# **Servoregler SE-24**

### ▪ **Software-Handbuch**

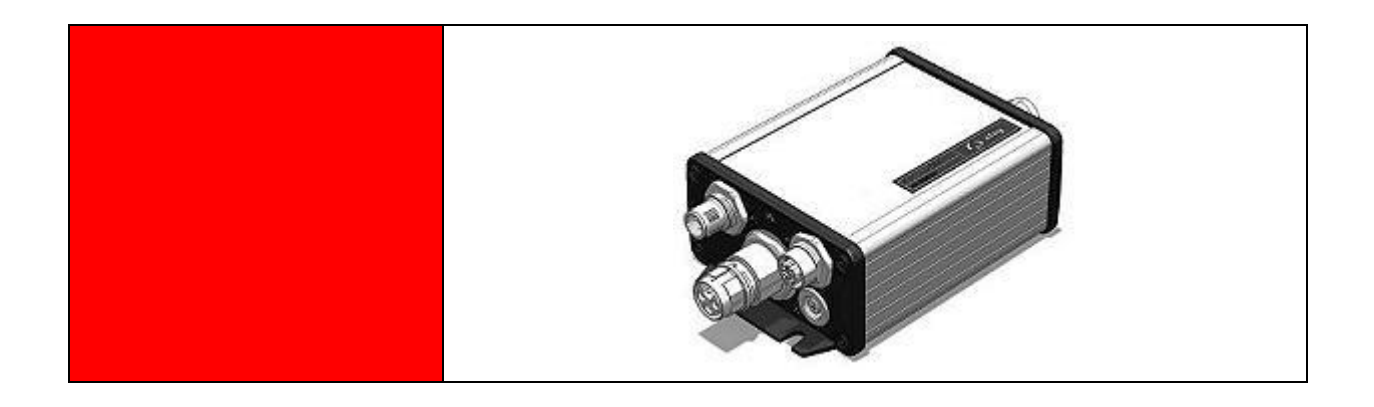

#### **Original Ergänzungsdokument zur**

**Bedienungsanleitung** © Copyright by Afag Automation AG

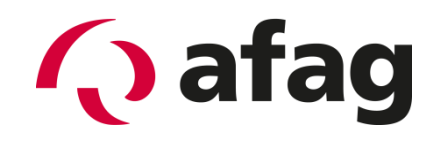

# **Q** afag

Dieses Handbuch ist ein Ergänzungsdokument zur Bedienungsanleitung und ist gültig für:

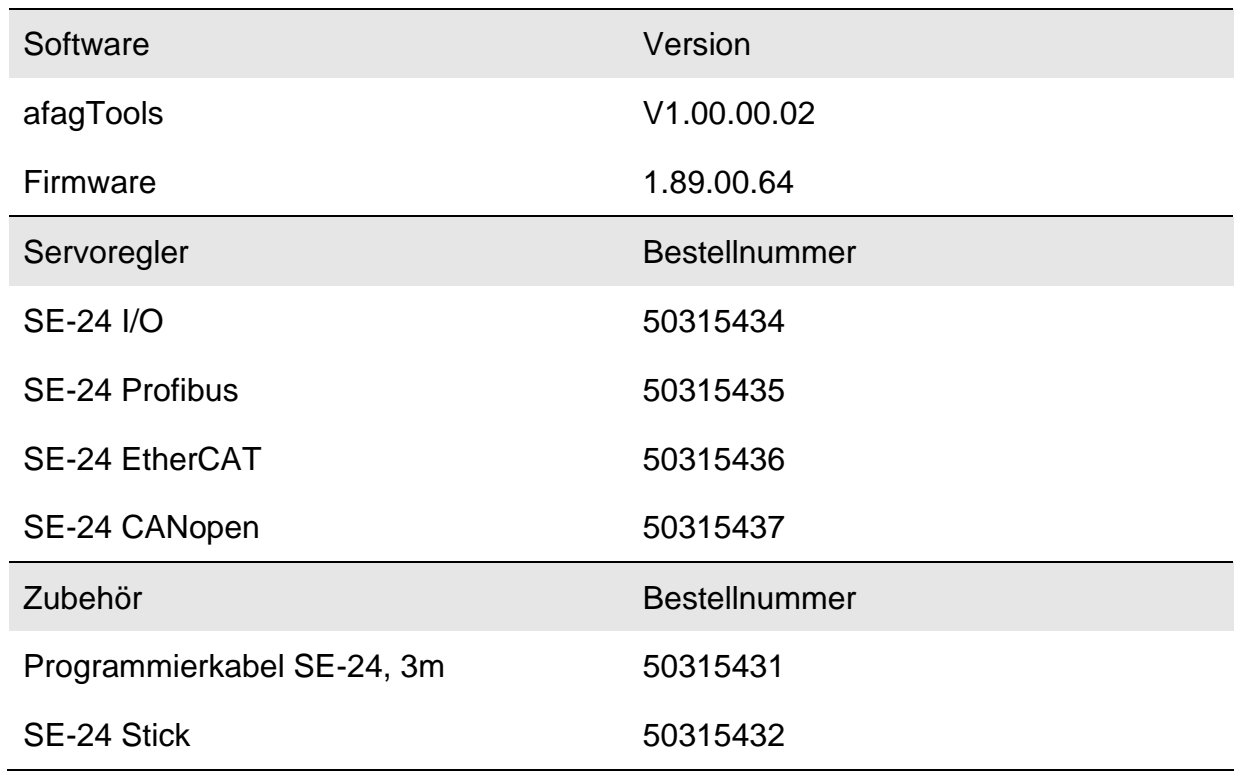

Einbau und Inbetriebnahme nur von qualifiziertem Fachpersonal gemäß Bedienungsanleitung.

Version dieser Dokumentation:

SE-24-Software-Handbuch vers. 1.3 de. 01.06.2022

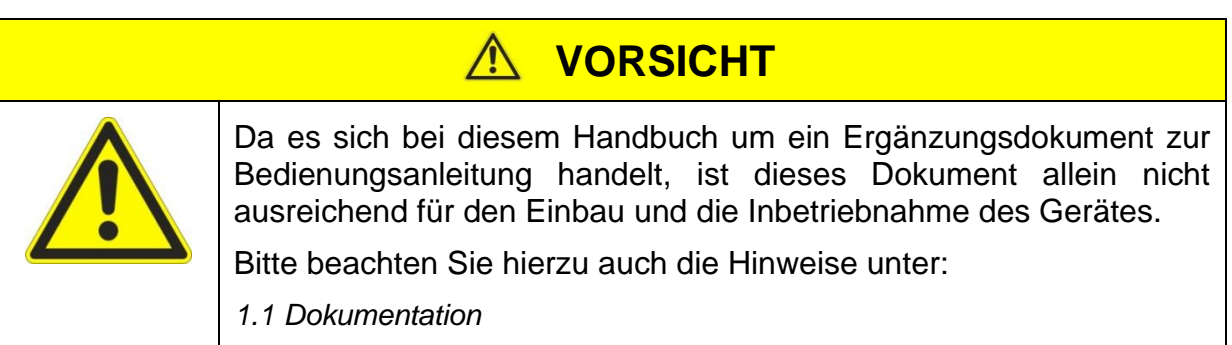

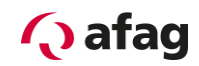

#### **Symbole:**

# **GEFAHR**

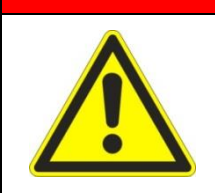

**Bezeichnet eine unmittelbar drohende Gefahr.**

**Wenn die Information nicht befolgt wird, sind Tod oder schwerste Körperverletzungen (Invalidität) die Folge.**

# **WARNUNG**

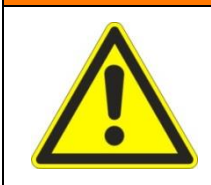

Bezeichnet eine mögliche gefährliche Situation.

Wenn die Information nicht befolgt wird, sind Tod oder schwerste Körperverletzungen (Invalidität) die Folge.

# **VORSICHT**

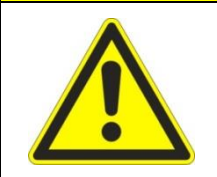

Bezeichnet eine möglicherweise gefährliche Situation.

Wenn die Information nicht befolgt wird, sind Sachschäden sowie leichte oder mittlere Körperverletzungen die Folgen.

# **HINWEIS**

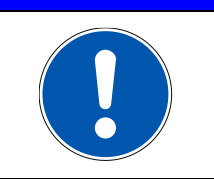

Bezeichnet allgemeine Hinweise, nützliche Anwender-Tipps und Arbeitsempfehlungen, welche aber keinen Einfluss auf die Sicherheit und Gesundheit des Personals haben.

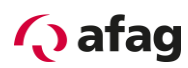

# Inhaltsverzeichnis

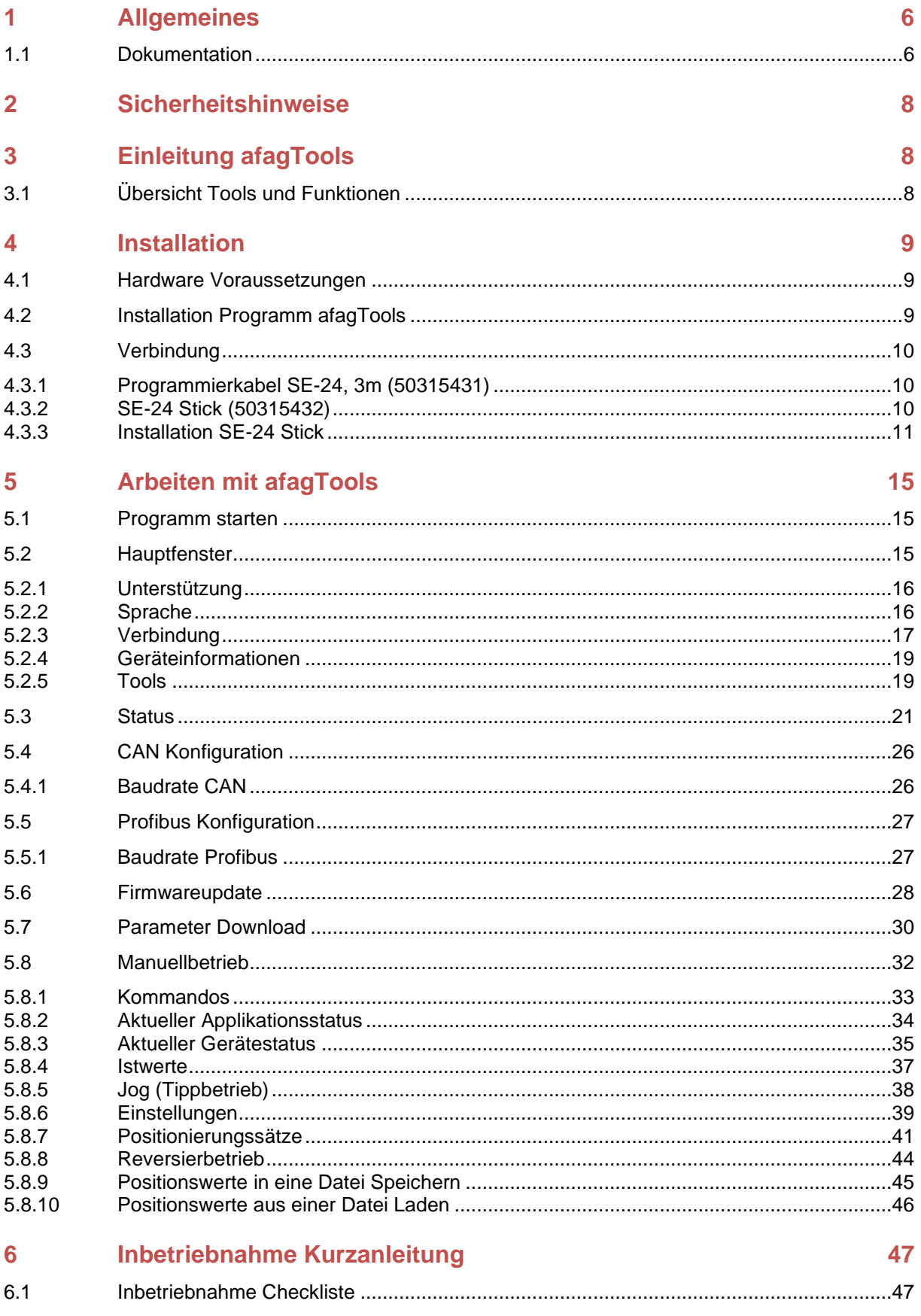

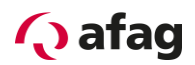

### Abbildungsverzeichnis

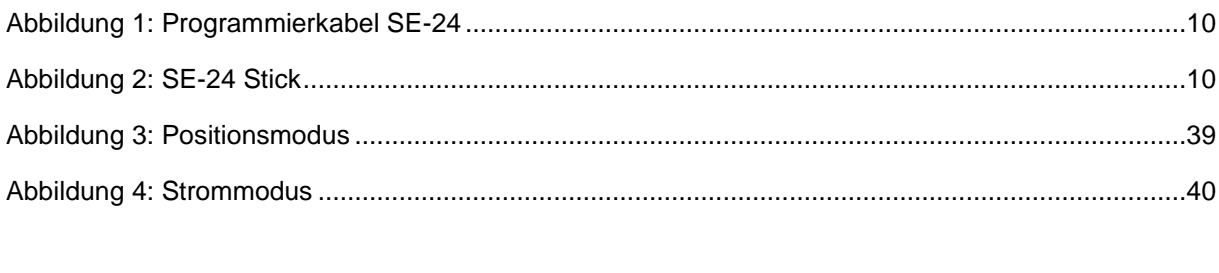

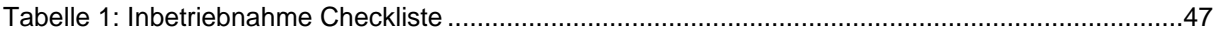

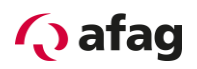

### <span id="page-5-1"></span>**1 Allgemeines**

#### <span id="page-5-0"></span>**1.1 Dokumentation**

Zu den Servoreglern der Reihe SE-24 sind umfangreiche Dokumentationen vorhanden. Dabei gibt es Hauptdokumente und Ergänzungsdokumente.

**Es enthält Sicherheitshinweise, die beachtet werden müssen.**

#### **Hauptdokument:**

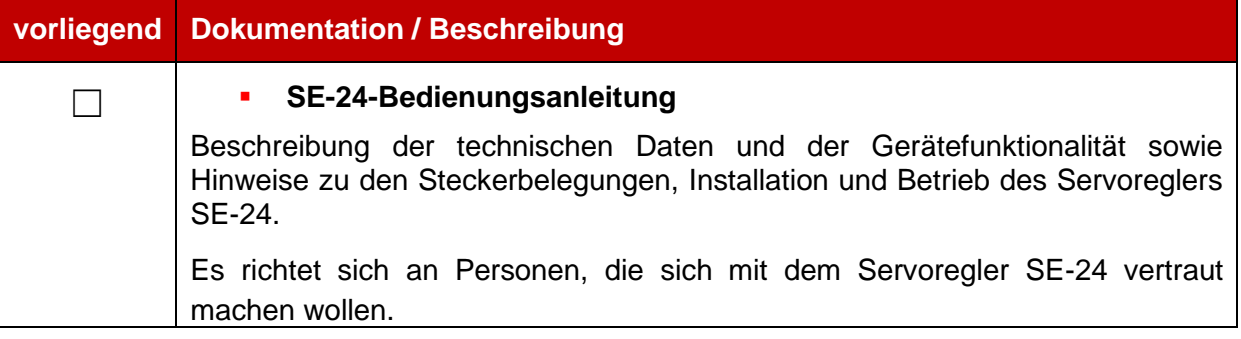

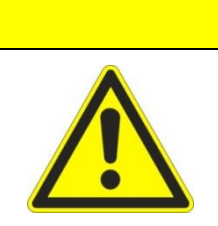

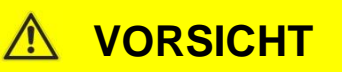

**Die Bedienungsanleitung ist das Hauptdokument und ist vor der Installation und der Inbetriebnahme von allen Geräten der Baureihe "SE-24" unabhängig der Ausführung zwingend durchzulesen.**

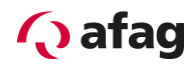

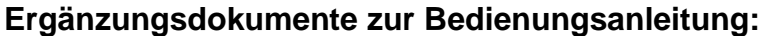

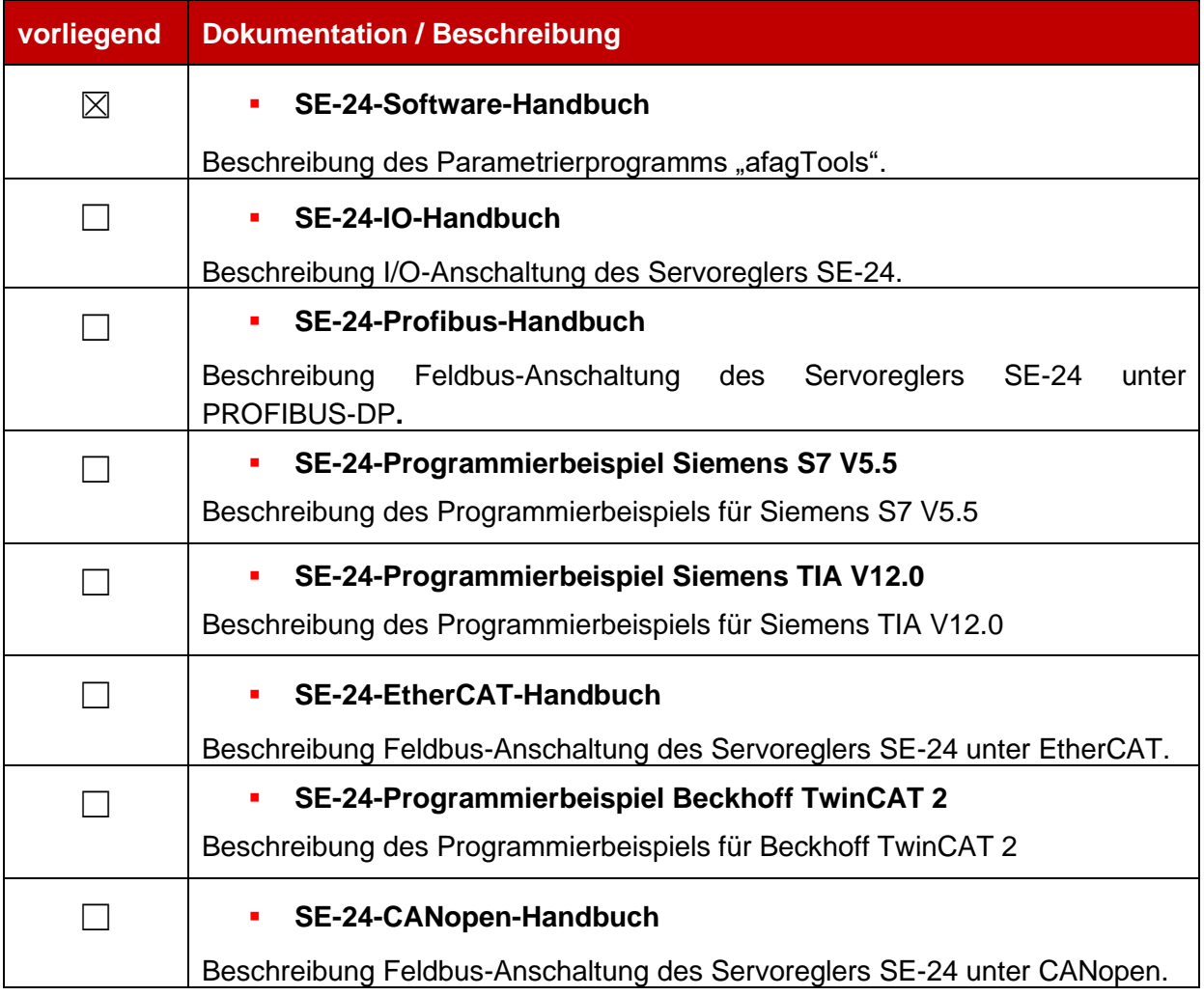

Diese Dokumente stehen zum Download auf unserer Homepage zur Verfügung: [www.afag.com](http://www.afag.com/)

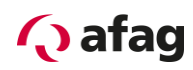

### <span id="page-7-0"></span>**2 Sicherheitshinweise**

# **VORSICHT**

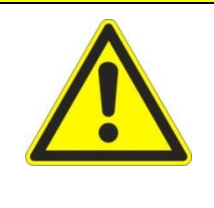

**Es gelten die Sicherheitshinweise der Bedienungsanleitung.**

**Die Bedienungsanleitung ist das Hauptdokument und ist vor der Installation und der Inbetriebnahme von allen Geräten der Baureihe "SE-24" unabhängig der Ausführung zwingend durchzulesen.**

### <span id="page-7-1"></span>**3 Einleitung afagTools**

#### <span id="page-7-2"></span>**3.1 Übersicht Tools und Funktionen**

Mit dem Programm **afagTools** erhält der Anwender eine Parametriersoftware welche die Inbetriebnahme eines SE-24 Servoreglers mit zugehörigem Afag Modul sehr komfortabel und einfach macht. **Damit kann die Inbetriebnahme bereits gemacht werden, wenn noch keine übergeordnete Steuerung (SPS) angeschlossen ist.** Das Programm **afagTools** wurde bewusst einfach gestaltet und erlaubt eine rasche, unkomplizierte Inbetriebnahme. Dazu enthält es folgende Tools:

❖ Status

Anzeige von Geräteinformationen und Aktualwerten.

❖ CAN Konfiguration

Einstellung von Kommunikationsparametern und der CAN Knoten Adresse.

❖ Profibus Konfiguration

Einstellung der Profibus Slave Adresse.

- ❖ Firmwareupdate Durchführung eines Firmwareupdates.
- ❖ Parameter-Download Laden einer Konfigurationsdatei.
- ❖ Manuellbetrieb

Inbetriebnahme-Tool Funktionen für die Freigabe, Referenzierung, Tipp-Betrieb sowie das Anfahren und Abspeichern von Positionen.

❖ Sprachunterstützung: Englisch, Deutsch, (in Vorbereitung: Französisch, Italienisch, Spanisch, Polnisch).

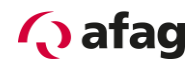

#### <span id="page-8-0"></span>**4 Installation**

#### <span id="page-8-1"></span>**4.1 Hardware Voraussetzungen**

#### **Minimale Anforderungen an den PC:**

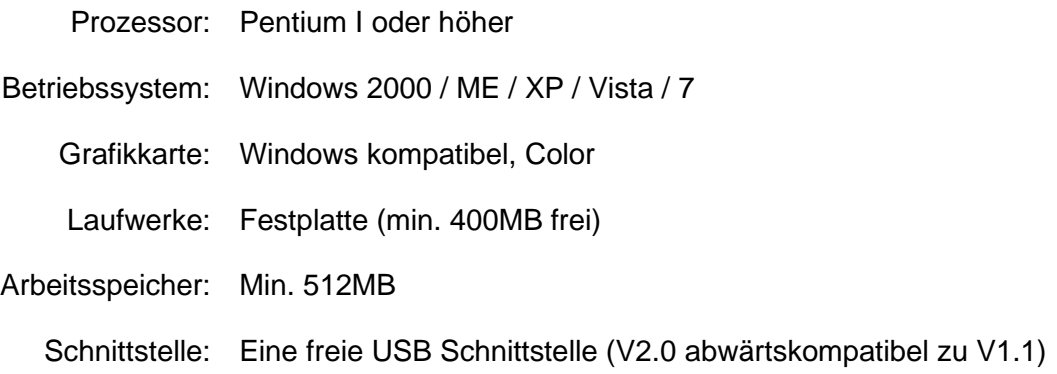

#### <span id="page-8-2"></span>**4.2 Installation Programm afagTools**

Das Programm **afagTools** kann kostenlos von der Homepage der Firma Afag Automation AG unter folgendem Link heruntergeladen und gespeichert werden:

<http://www.afag.com/produkte/download/download-handling-elektrisch.html>

Entpacken Sie die Datei *afagTools-V1.xx.yy.zz-Setup.zip* mit einem geeigneten Programm (WinZip, 7-Zip oder ähnliche).

Führen Sie nun die Datei *afagTools- V1.xx.yy.zz-Setup.exe* aus. Folgen Sie dabei den Installationsanweisungen des Setup Wizard während der Installation.

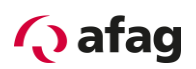

#### <span id="page-9-0"></span>**4.3 Verbindung**

Folgendes Zubehör wird benötigt für die Verbindung des Servoreglers SE-24 mit einem PC.

#### <span id="page-9-1"></span>**4.3.1 Programmierkabel SE-24, 3m (50315431)**

Das Programmierkabel SE-24 wird zusammen mit dem SE-24 Stick benötigt, wenn mit dem Parametrierprogramm "afagTools" auf den Regler zugegriffen werden soll.

Das Programmierkabel SE-24 bildet dabei die Verbindungsleitung zwischen einem SE-24 Servoregler und dem SE-24 Stick und kann für alle Ausführungen des SE-24 Servoreglers verwendet werden.

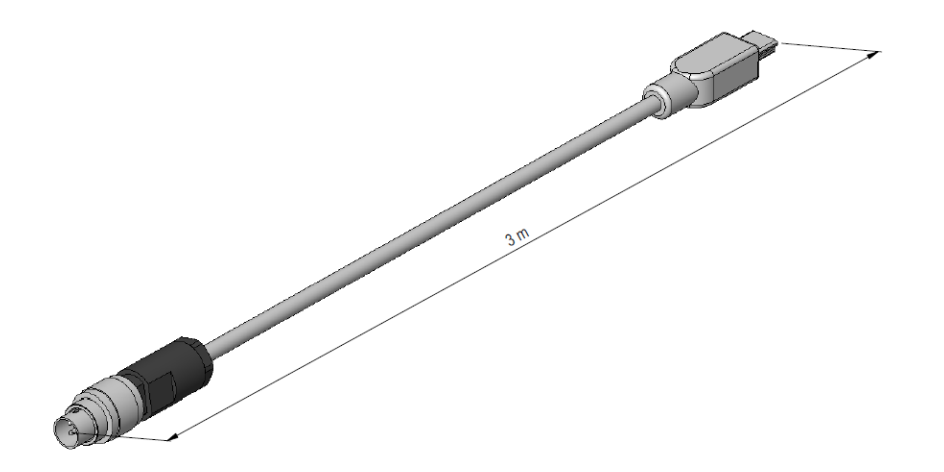

**Abbildung 1: Programmierkabel SE-24**

#### <span id="page-9-2"></span>**4.3.2 SE-24 Stick (50315432)**

Der SE-24 Stick wird zusammen mit dem Programmierkabel SE-24 benötigt, wenn mit dem Parametrierprogramm "afagTools" auf den Regler zugegriffen werden soll.

Der SE-24 Stick stellt dabei das Gateway von USB auf CANopen dar und kann für alle Ausführungen des SE-24 Servoreglers verwendet werden.

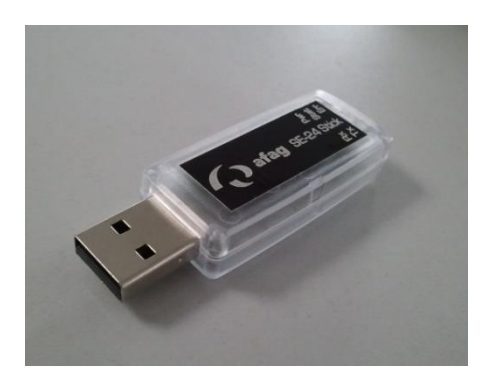

**Abbildung 2: SE-24 Stick**

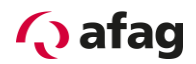

#### <span id="page-10-0"></span>**4.3.3 Installation SE-24 Stick**

In diesem Kapitel wird die Installation des Geräts "SE-24 Stick" beschrieben.

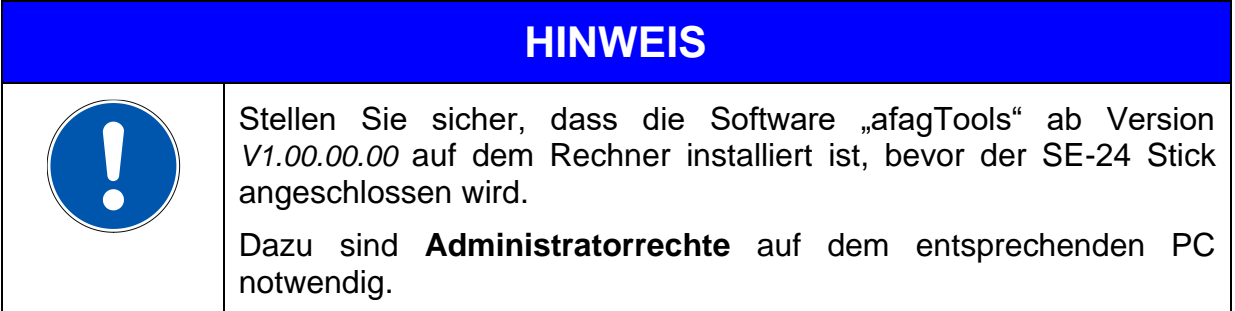

Wenn die Software "afagTools" auf dem Rechner installiert ist, kann der SE-24 Stick an einem freien USB Anschluss eingesteckt werden.

Sobald das Gerät erkannt wird, erscheint folgendes Fenster:

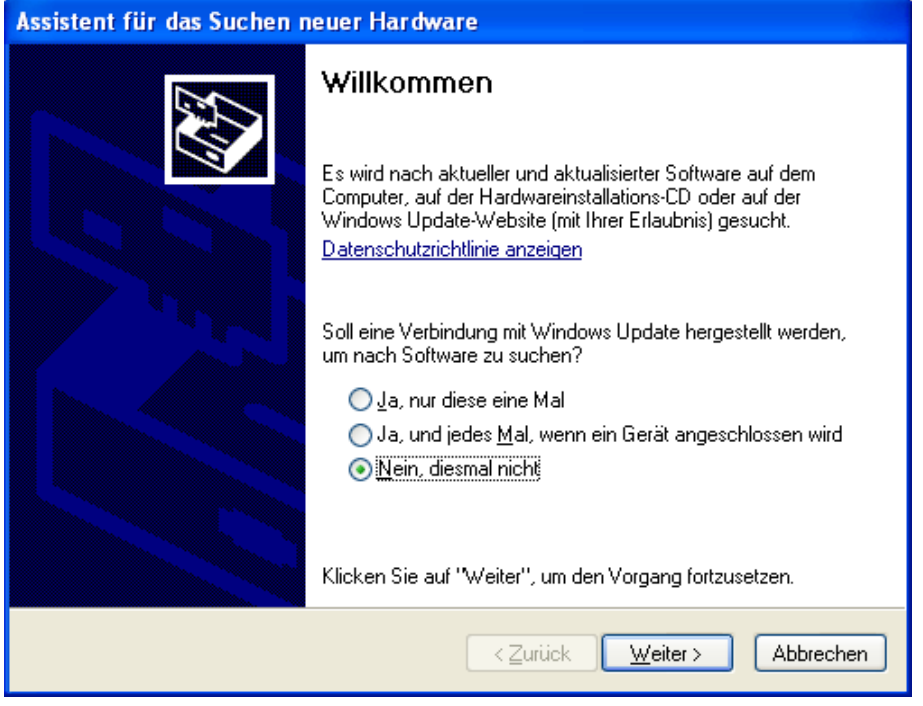

Wählen Sie den Eintrag "Nein, diesmal nicht" und klicken "Weiter >".

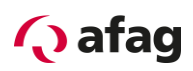

Folgendes Fenster erscheint:

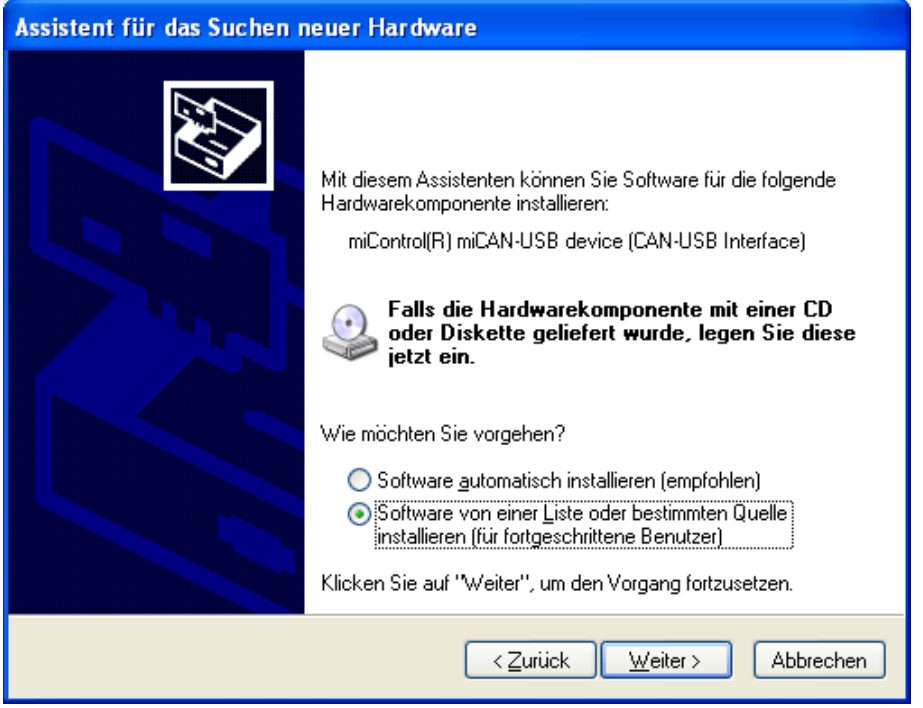

Wählen Sie den Eintrag: "Software von einer Liste oder bestimmter Quelle installieren (für fortgeschrittene Benutzer)" und klicken "Weiter >".

Folgendes Fenster erscheint:

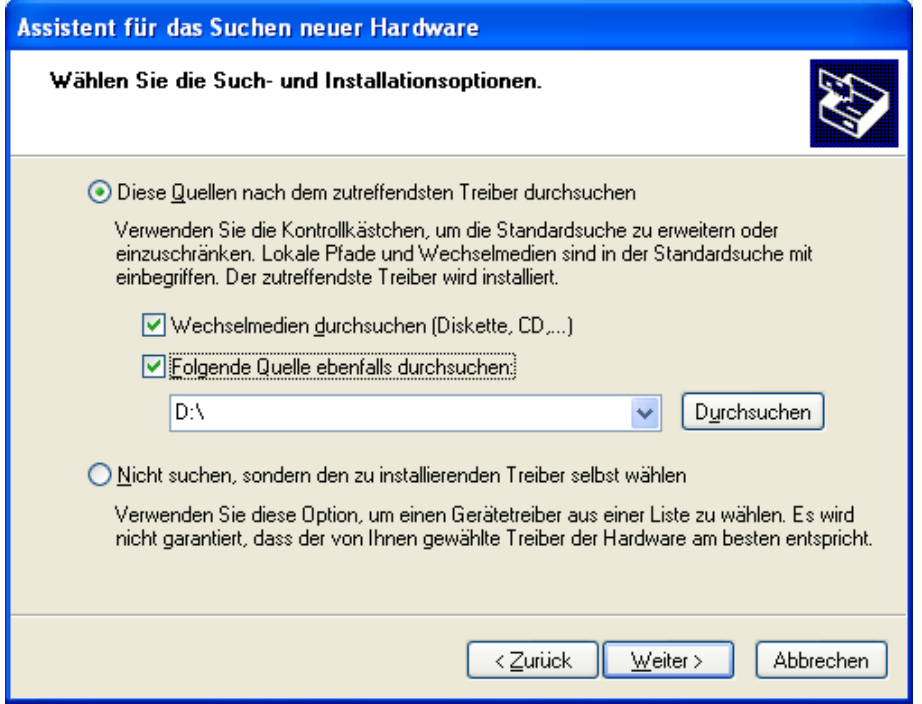

Wählen Sie die Einträge: "Diese Quellen nach dem zutreffendsten Treiber durchsuchen" und "Folgende Quelle ebenfalls durchsuchen".

Klicken Sie anschliessend auf: "Durchsuchen".

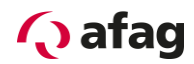

#### Folgendes Fenster erscheint:

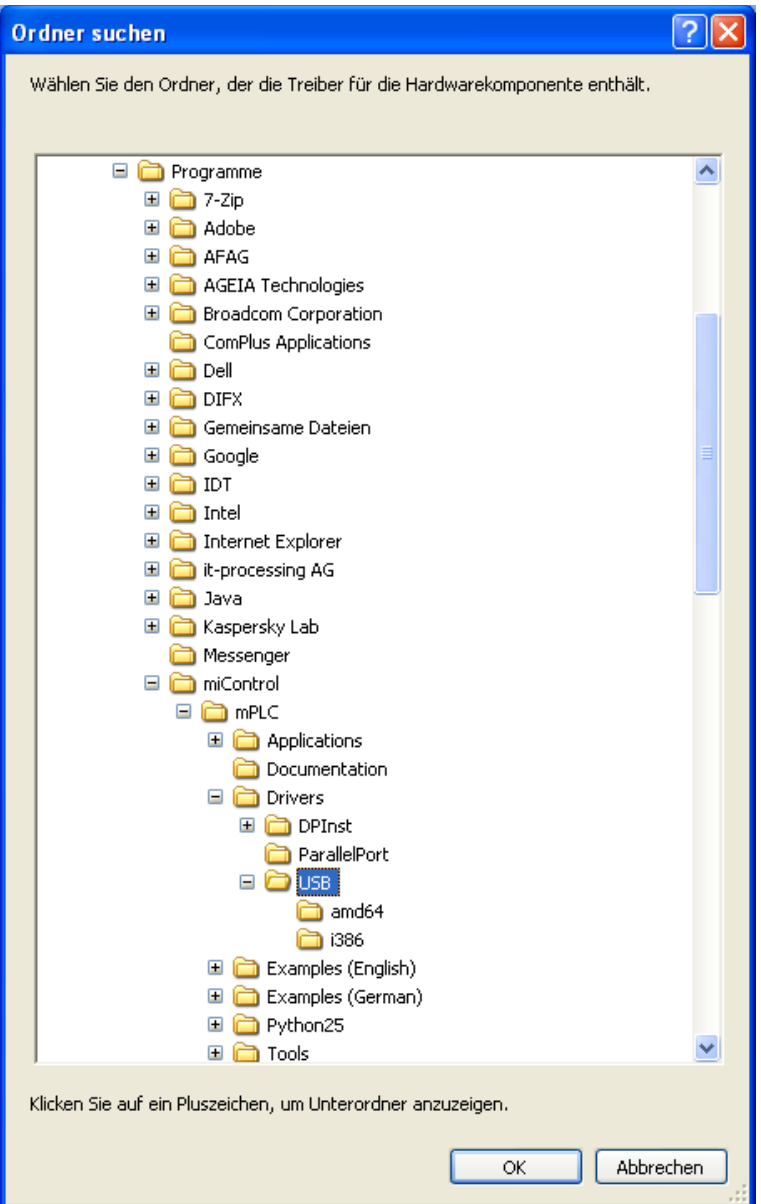

Wählen Sie nun im Installationsverzeichnis des Programms "afagTools" den Ordner "USB" aus.

Der Standardpfad lautet: "C:\Programme\miControl\mPLC\Drivers\USB"

Klicken Sie anschliessend auf "OK".

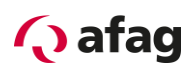

Der Pfad erscheint nun auch in folgendem Fenster:

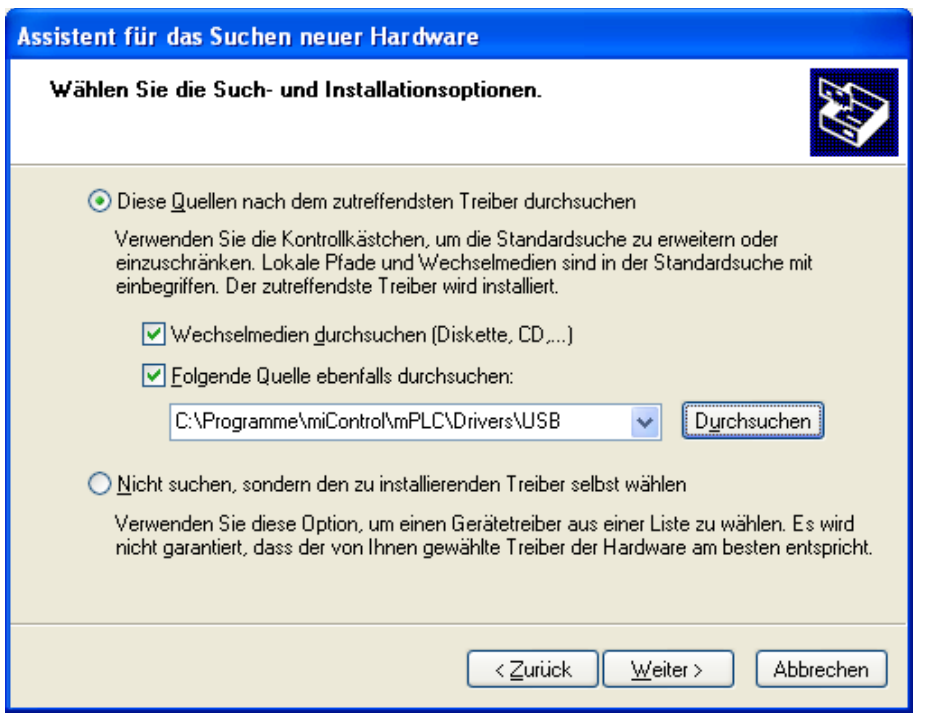

Wenn der Pfad richtig erscheint, klicken Sie "Weiter >".

Folgendes Fenster erscheint:

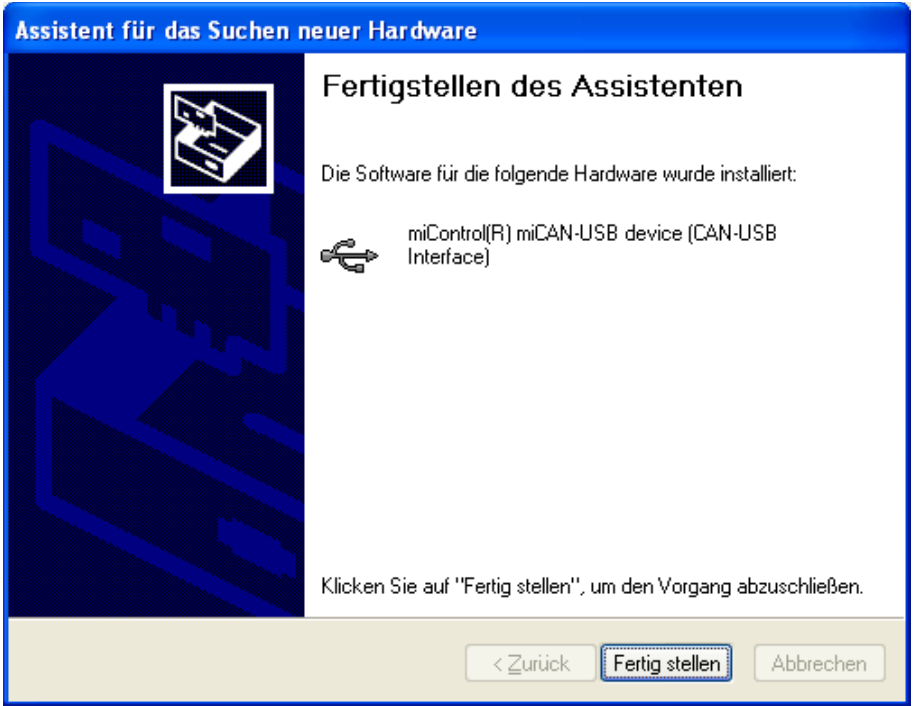

Klicken Sie nun auf: "Fertig stellen". Dadurch ist die Installation vom SE-24-Stick abgeschlossen.

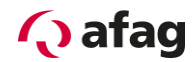

### <span id="page-14-0"></span>**5 Arbeiten mit afagTools**

#### <span id="page-14-1"></span>**5.1 Programm starten**

Sie können das Programm "afagTools" starten indem Sie auf die entsprechende Desktopverknüpfung klicken welche bei der Installation automatisch erstellt wurde,

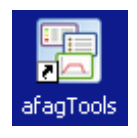

oder durch auswählen des Programms unter: Start/Programme/miControl mPLC/afagTools.

#### <span id="page-14-2"></span>**5.2 Hauptfenster**

Nach dem Starten des Programms öffnet sich das Hauptfenster.

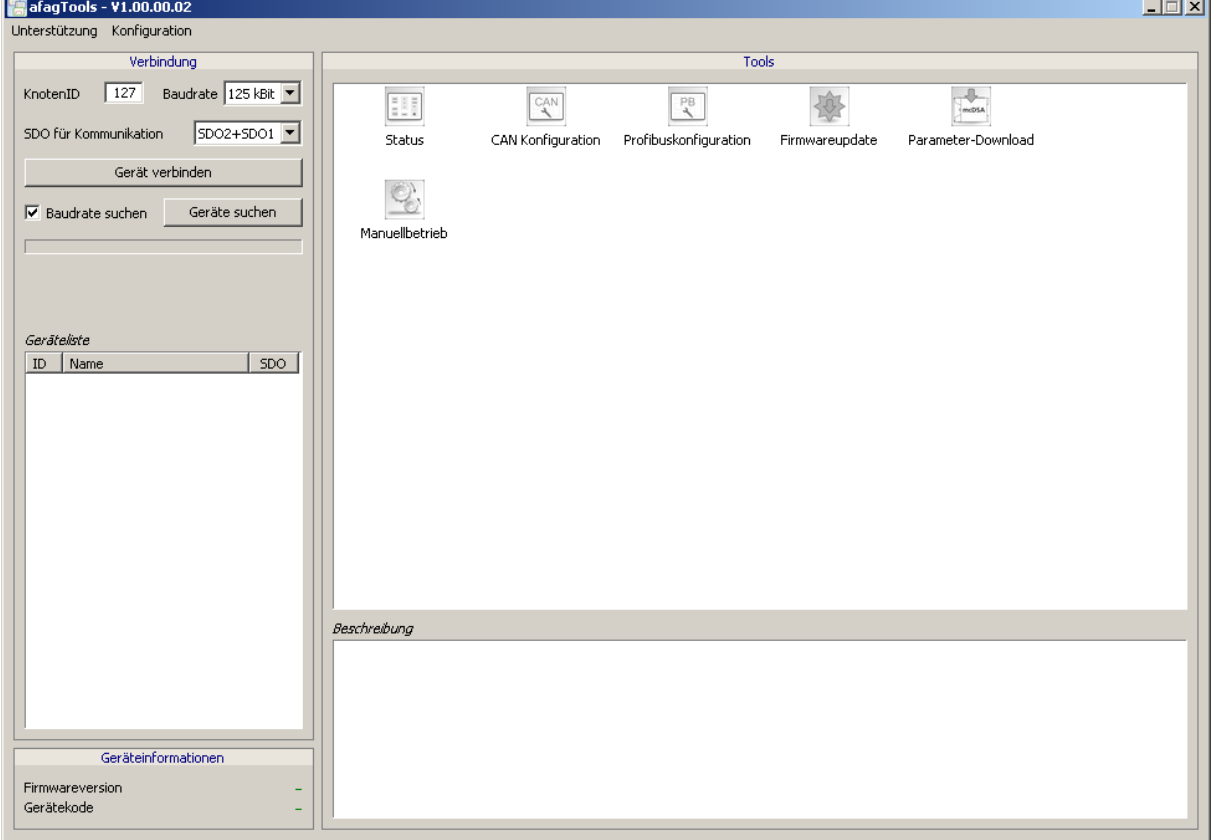

Das Hauptfenster ist in verschiedene Bereiche aufgeteilt welche im Folgenden erläutert werden.

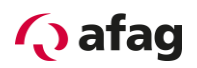

#### <span id="page-15-0"></span>**5.2.1 Unterstützung**

Über die Funktion "Unterstützung -> Sitzung starten" wird das Programm Mikogo gestartet, welches im Bedarfsfall eine Remote Desktop Verbindung mit dem Software-Entwickler der Firma miControl ermöglicht welcher das Programm afagTools entwickelt hat. Dieser muss jedoch zuerst einen Code bekanntgeben damit eine Sitzung gestartet werden kann und ist nur Ansprechpartner für programmtechnische Belange und nicht für anwendungsbezogene Unterstützung. Diese wird durch die Firma Afag Automation AG gewährleistet.

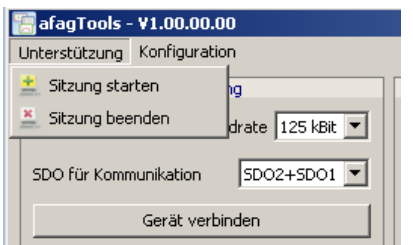

#### <span id="page-15-1"></span>**5.2.2 Sprache**

Die Sprache kann über die Funktion "Konfiguration -> Einstellungen" gewählt werden.

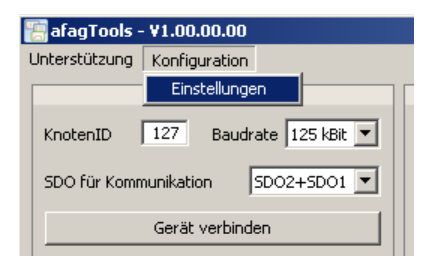

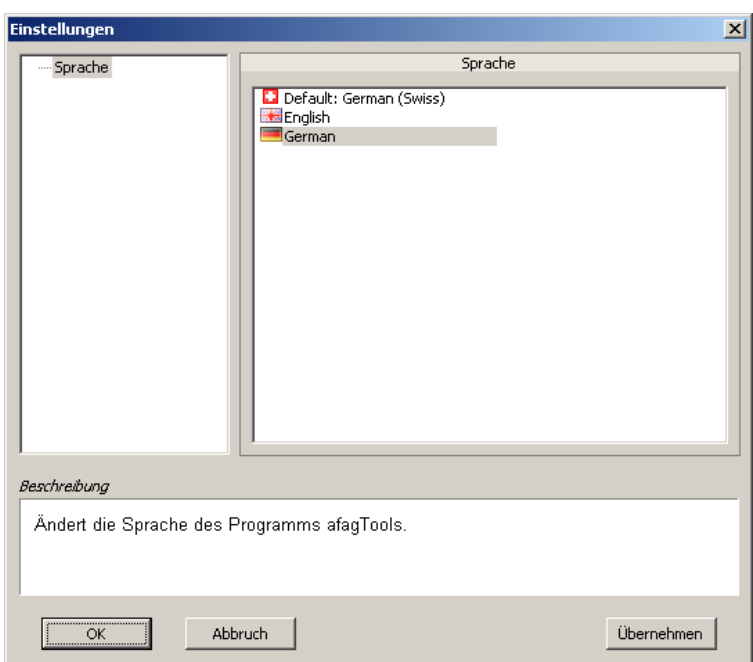

In der aktuellen Version afagTools sind folgende Sprachen implementiert:

Default German (Swiss), English, German

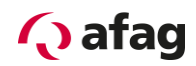

#### <span id="page-16-0"></span>**5.2.3 Verbindung**

Eine Verbindung kann nur hergestellt werden, wenn der SE-24 Stick am PC eingesteckt ist und über das Programmierkabel SE-24 korrekt mit dem SE-24 Servoregler verbunden ist.

┱

bis 1M Baud.

"Geräteliste" angezeigt.

eingeblendet nachdem die

Im Bereich "Verbindung" können Einstellungen vorgenommen werden um eine Verbindung zu einem SE-24 Servoregler aufzubauen.

**HINWEIS**

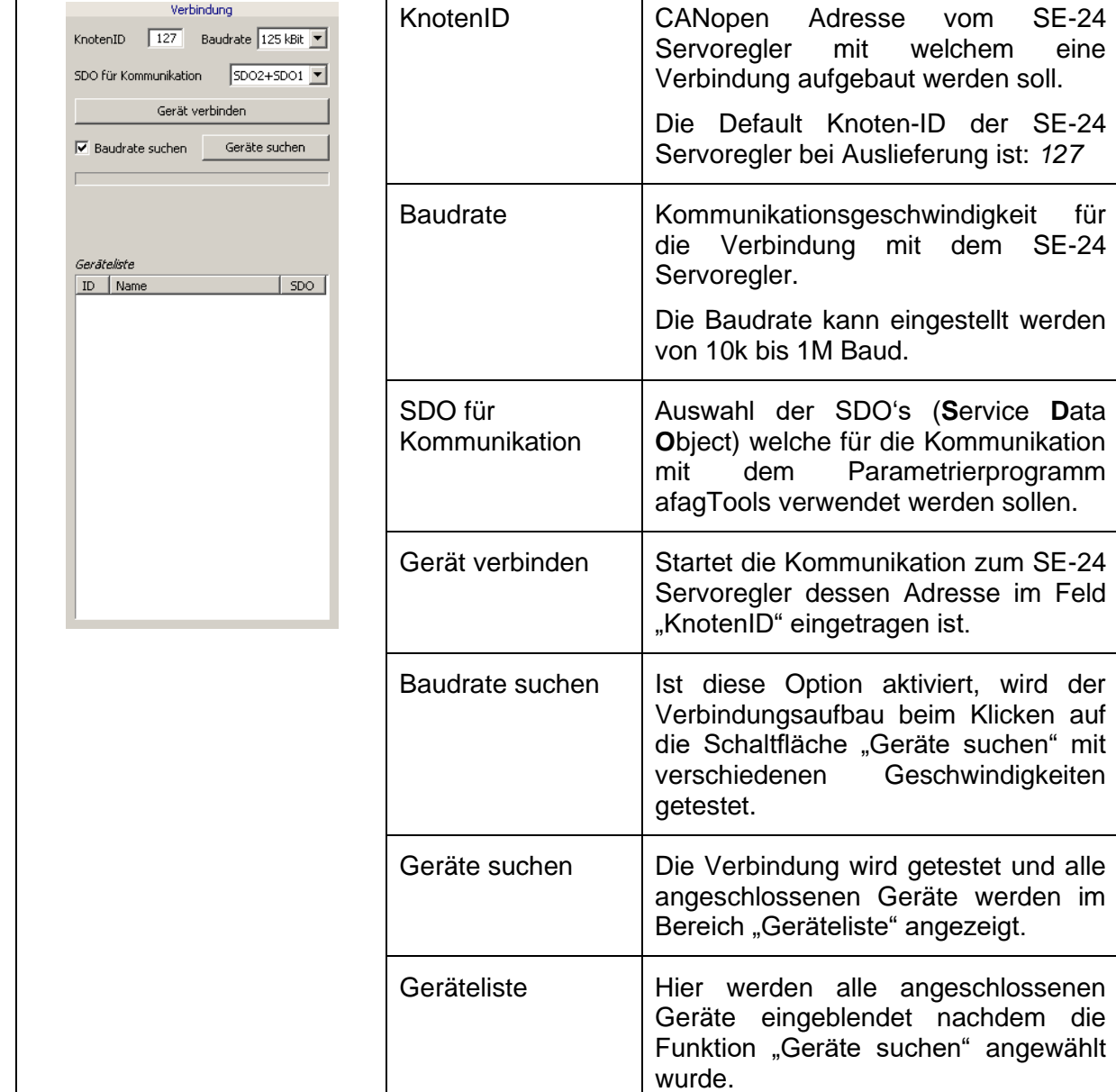

 $\mathbf{r}$ 

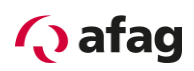

Nach dem die Schaltfläche "Geräte suchen" betätigt wurde, werden die gefundenen Geräte im Bereich "Geräteliste" angezeigt.

Die ID vom Gerät mit welchem eine Verbindung hergestellt werden soll, muss anschließend im Feld "KnotenID" eingetragen werden und dann die Schaltfläche "Gerät verbinden" drücken.

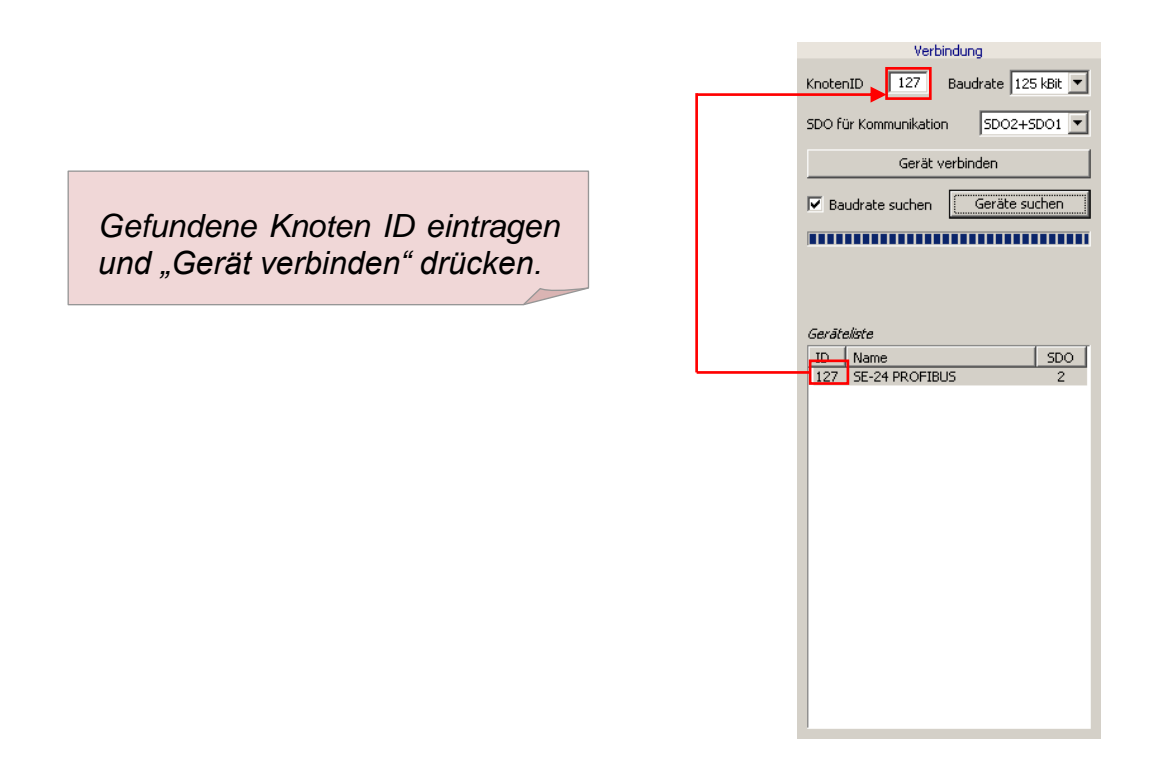

Wenn nur ein Gerät gefunden wurde, wird bereits eine Verbindung hergestellt, ohne die ID im Feld "KnotenID" einzutragen und ohne dass die Schaltfläche "Gerät verbinden" gedrückt werden muss.

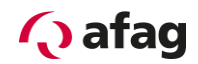

#### <span id="page-18-0"></span>**5.2.4 Geräteinformationen**

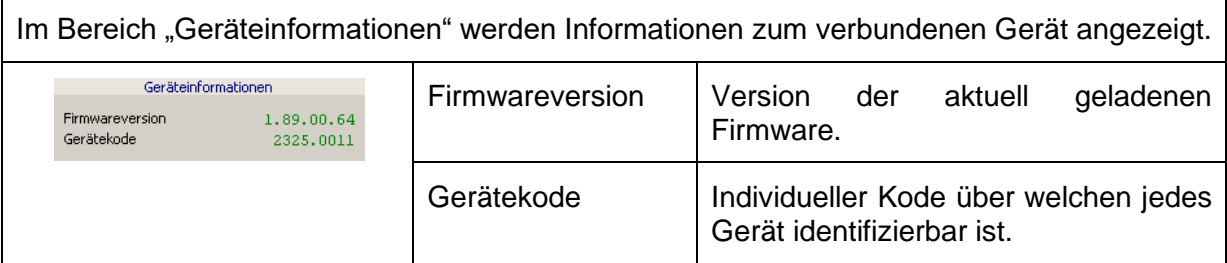

#### <span id="page-18-1"></span>**5.2.5 Tools**

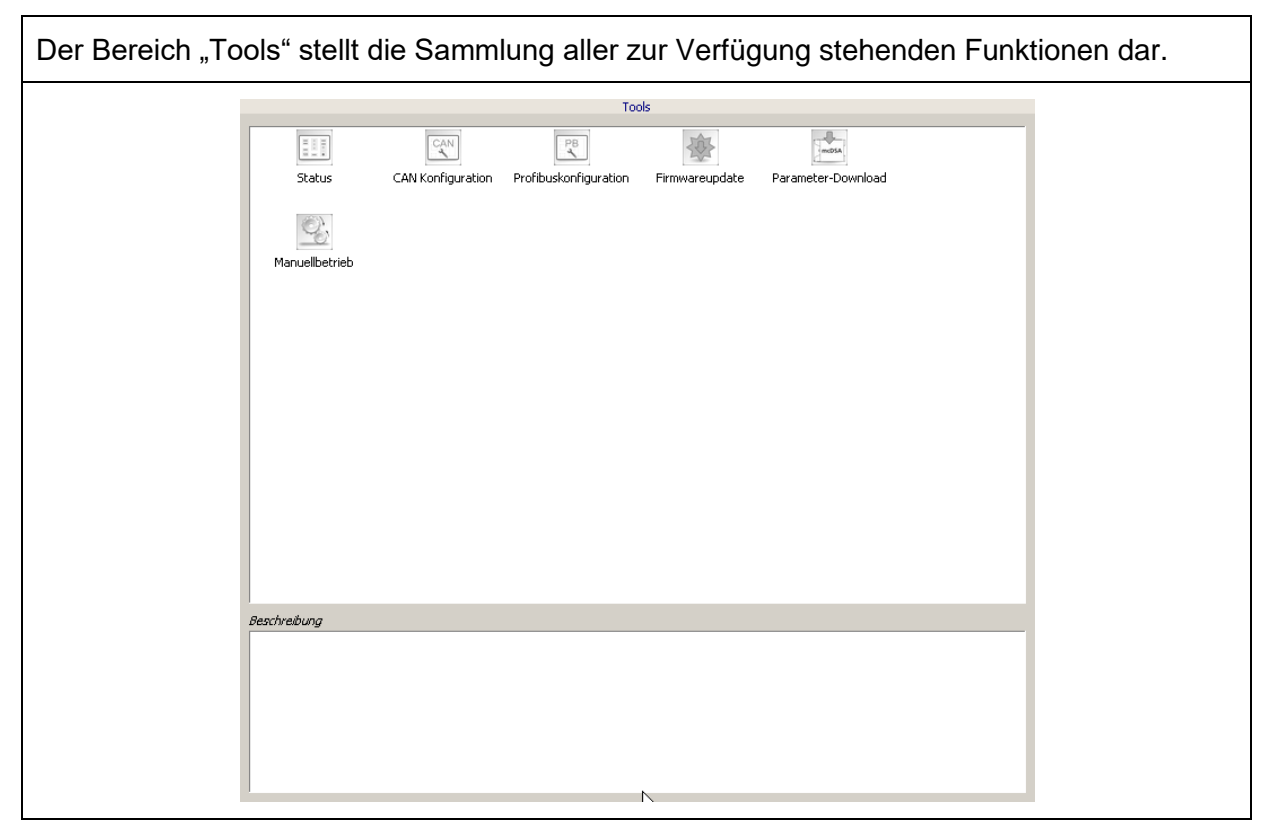

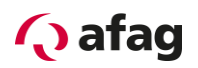

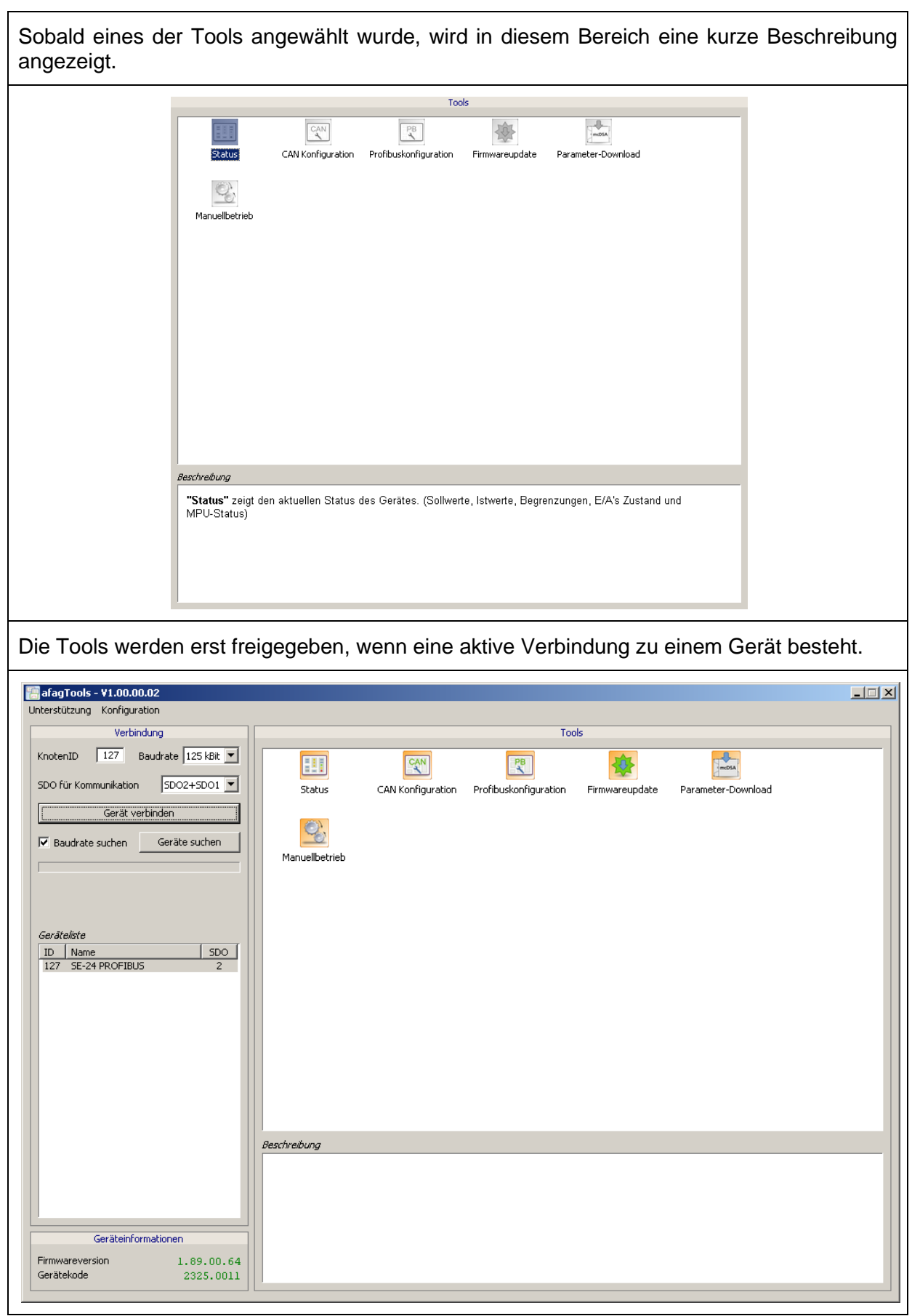

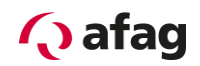

#### <span id="page-20-0"></span>**5.3 Status**

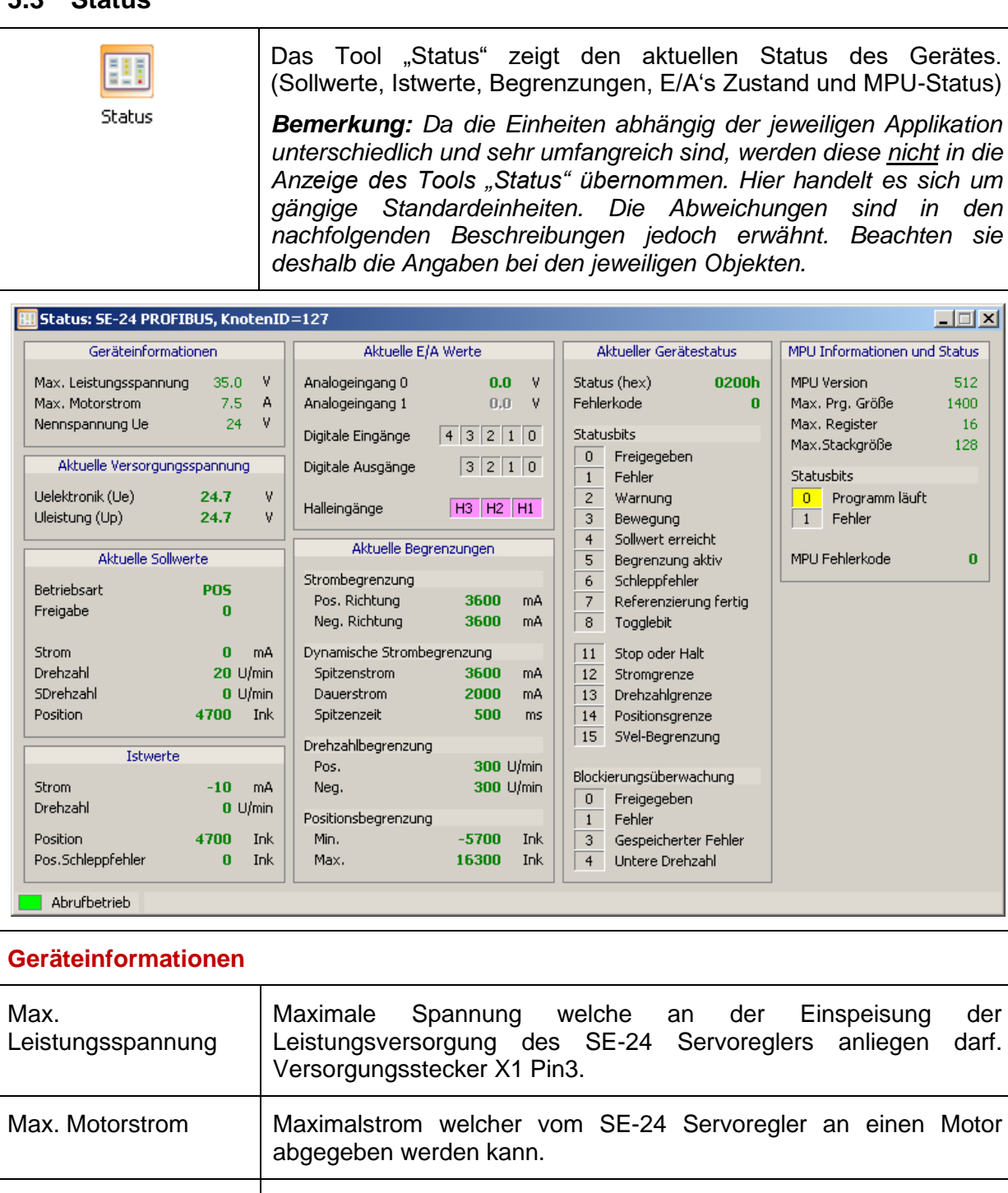

Nennspannung Ue | Nennspannung für welche die Reglerelektronik ausgelegt ist. Diese Spannung soll am Versorgungsstecker X1 Pin2 anliegen. **Aktuelle Versorgungsspannung**

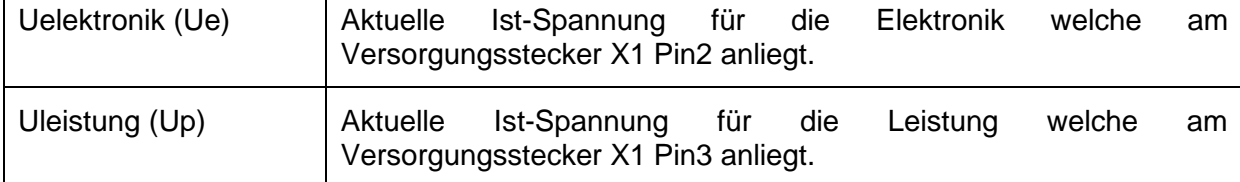

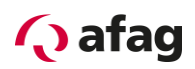

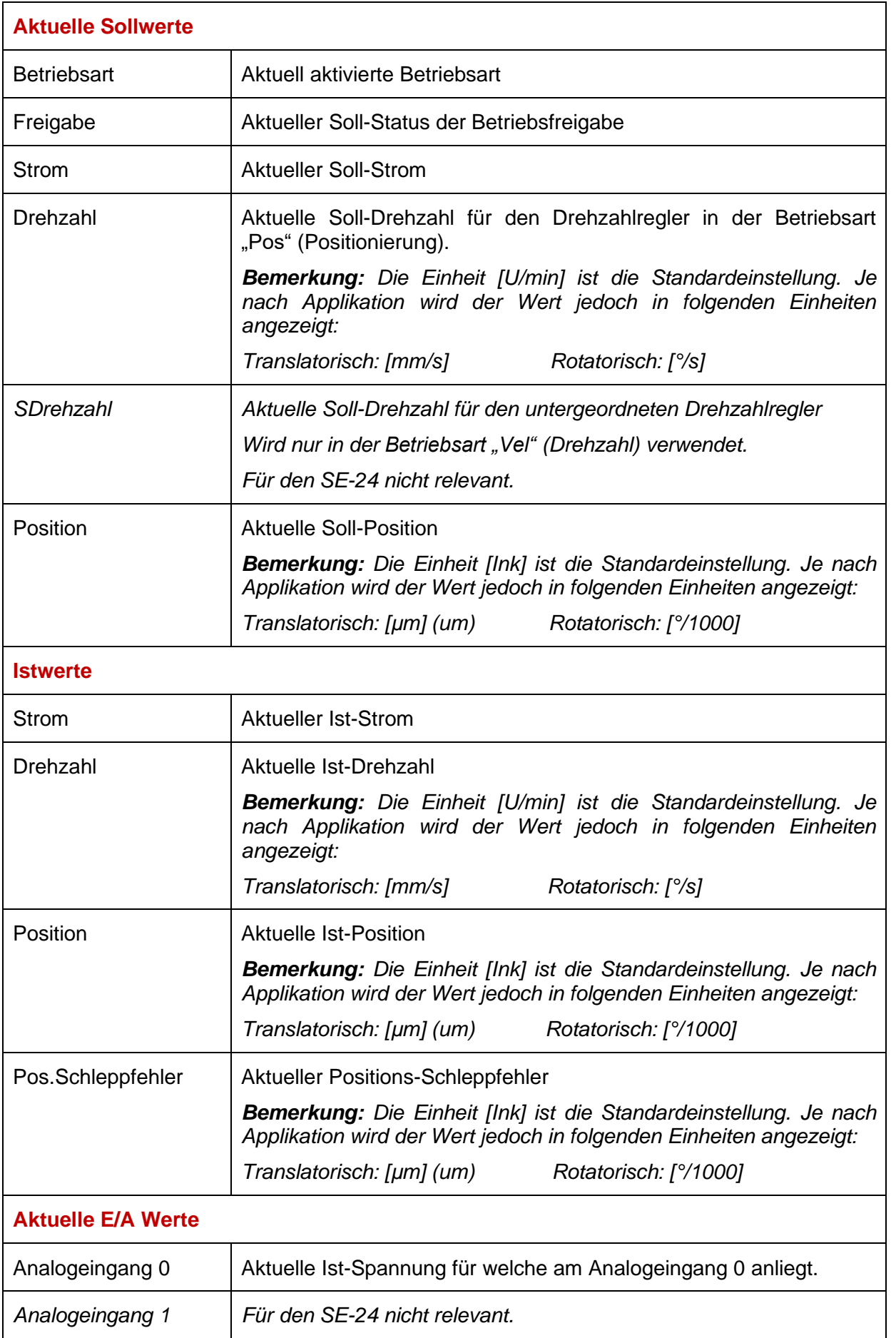

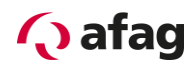

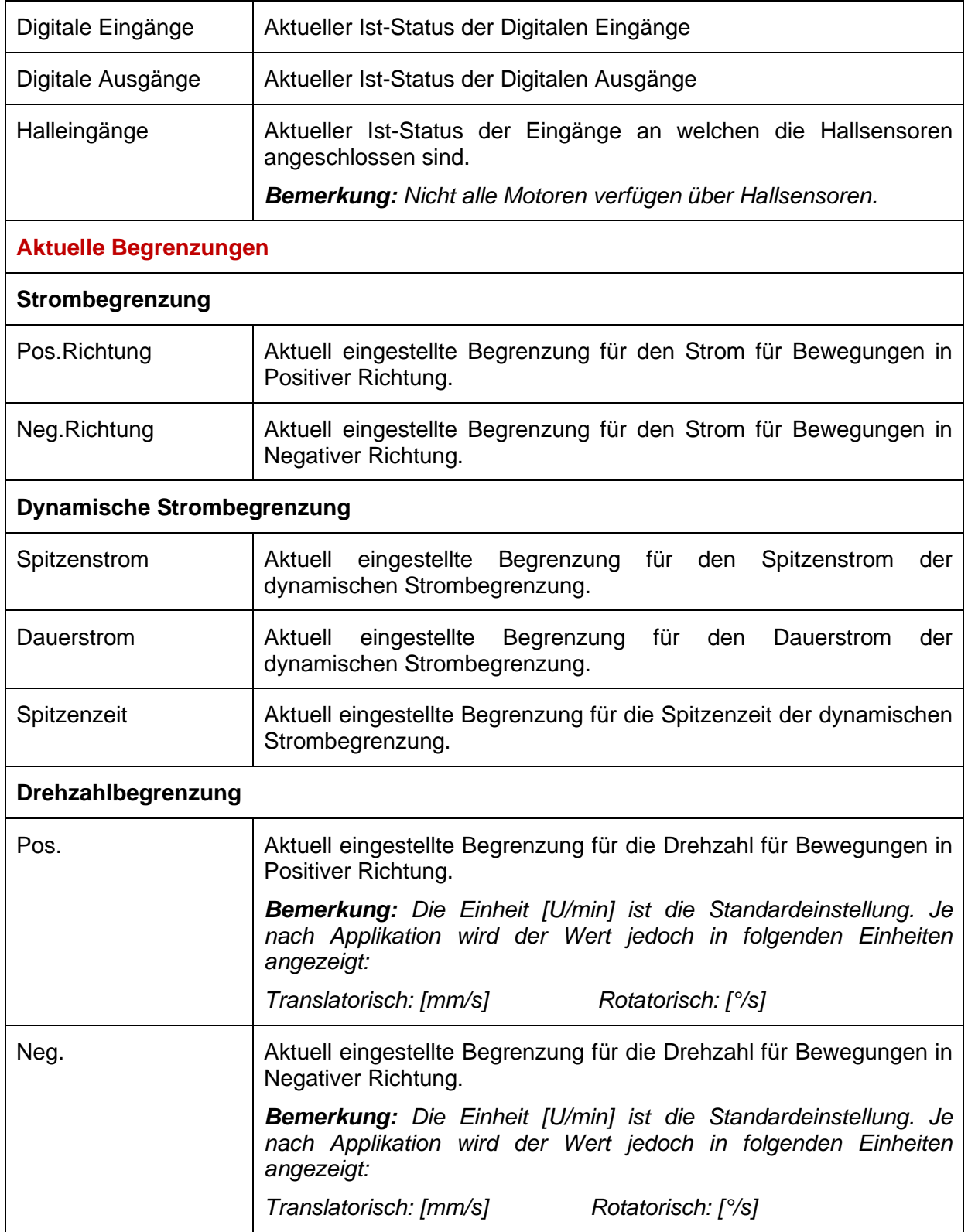

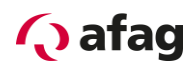

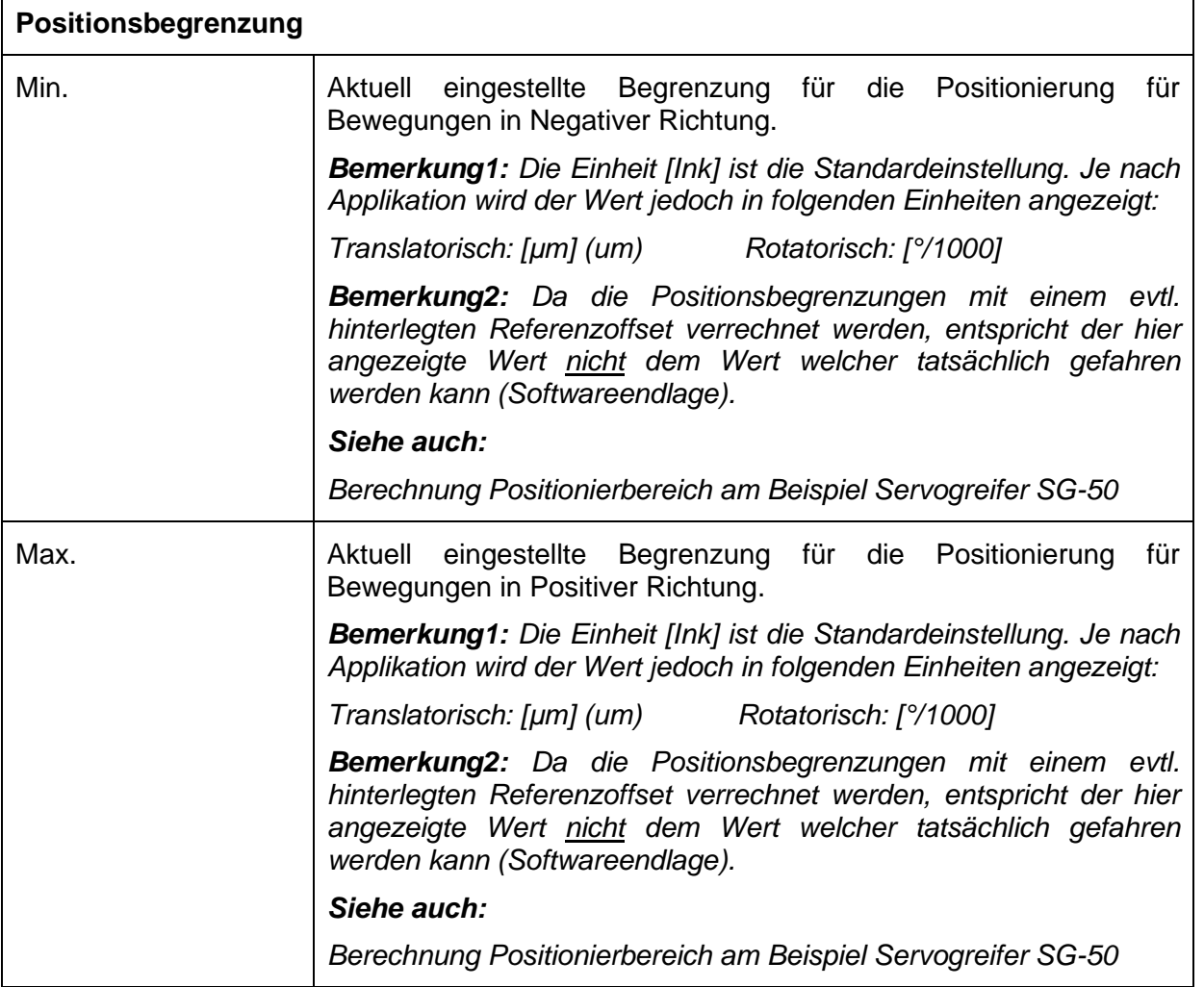

#### **Berechnung Positionierbereich am Beispiel Servogreifer SG-50:**

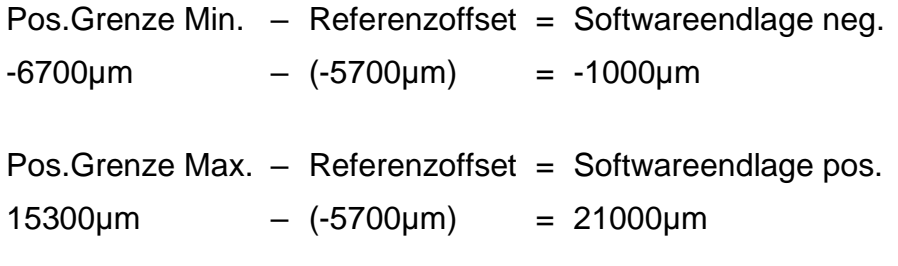

Demnach hat der Servogreifer SG-50 folgenden Positionierbereich:

-1000µm bis 21000µm

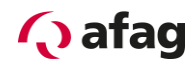

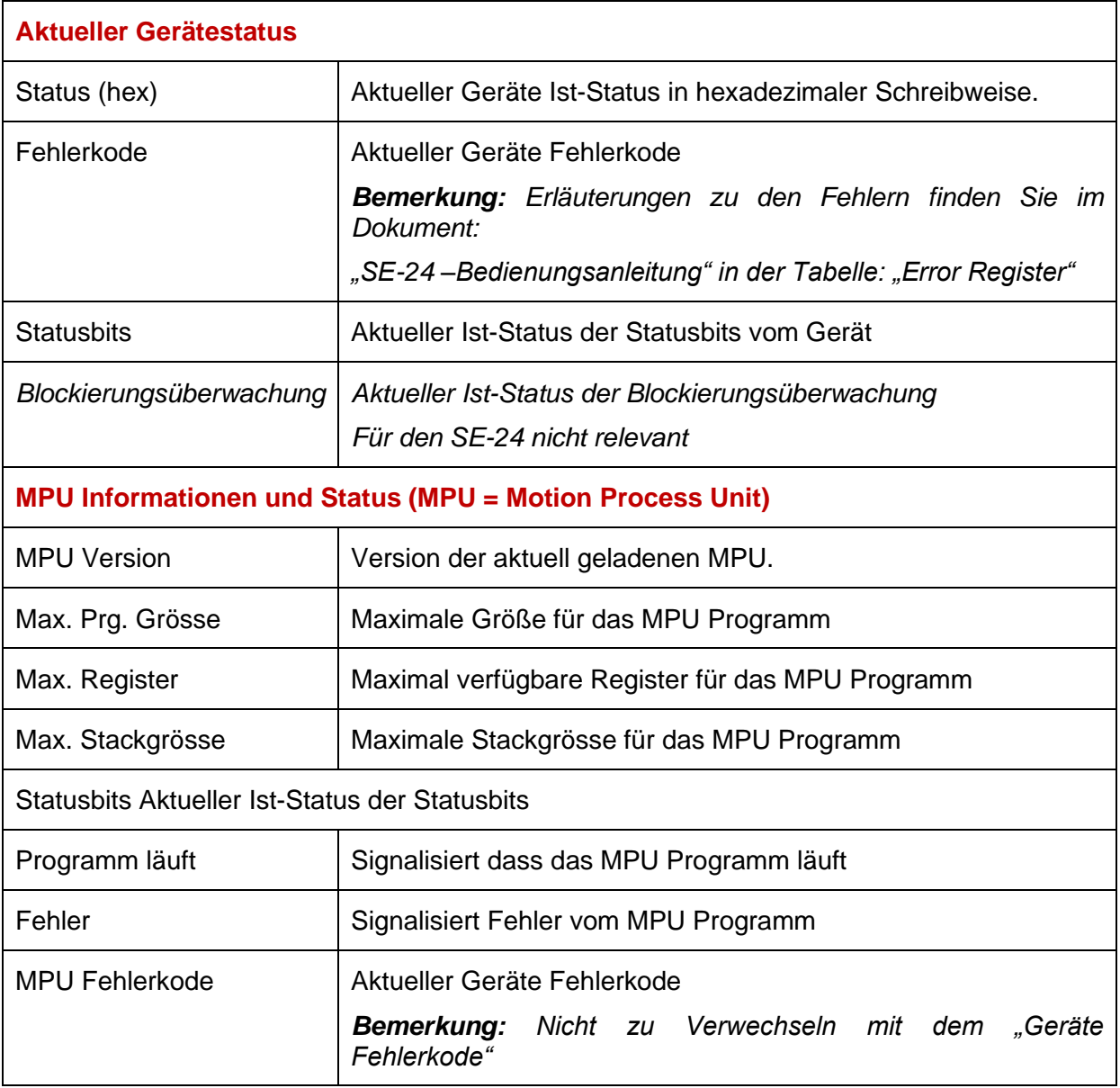

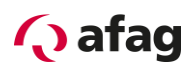

#### <span id="page-25-0"></span>**5.4 CAN Konfiguration**

Das Tool "CAN Konfiguration" setzt die CAN-Parameter des Gerätes (Nodeld, CAN-Baudrate, Autooperational).

Um die CAN-Knoten-Adresse (Node-ID) und die Kommunikationsgeschwindigkeit (Baudrate) einzustellen, gehen Sie wie folgt vor:

- 1. Öffnen des Parametrierprogramms "afagTools"
- 2. Öffnen des Tools "CAN Konfiguration":

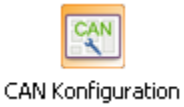

3. Einstellen der KnotenID und der Baudrate im nun geöffneten Fenster und mit "Setzen" bestätigen:

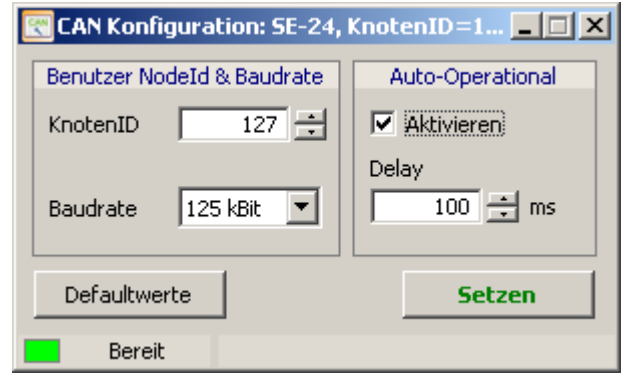

4. **Wichtig:** Die Änderungen werden erst mit einem Neustart des Reglers übernommen.

#### <span id="page-25-1"></span>**5.4.1 Baudrate CAN**

Die Standardübertragungsgeschwindigkeit der Servoregler SE-24 beträgt 125kBit/s und kann eingestellt werden bis max. 1MBit/s.

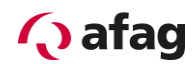

#### <span id="page-26-0"></span>**5.5 Profibus Konfiguration**

Das Tool "PROFIBUS Konfiguration" setzt die PROFIBUS-Parameter des Gerätes (Adresse).

Um die Profibus-Slave-Adresse einzustellen, gehen Sie wie folgt vor:

- 1. Öffnen des Parametrierprogramms "afagTools"
- 2. Öffnen des Tools "PROFIBUS Konfiguration":

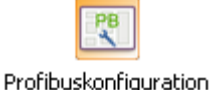

3. Einstellen der Profibus-Slave-Adresse im nun geöffneten Fenster und mit "Setzen" bestätigen:

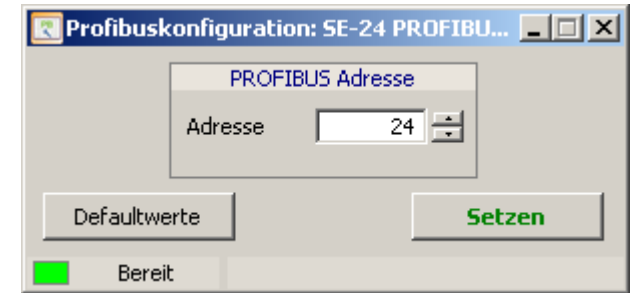

4. **Wichtig:** Die Adresse wird erst mit einem Neustart des Reglers übernommen.

#### <span id="page-26-1"></span>**5.5.1 Baudrate Profibus**

Der Servoregler SE-24 erkennt die Baudrate der Profibuskommunikation automatisch und unterstützt Geschwindigkeiten bis **max. 12MBaud.**

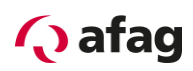

#### <span id="page-27-0"></span>**5.6 Firmwareupdate**

Das Tool "Firmwareupdate" aktualisiert oder ändert die Firmware des Gerätes.

# **VORSICHT**

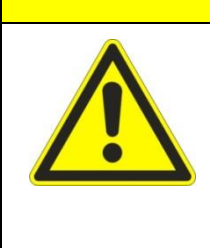

**Ein Firmwareupdate löscht sämtliche auf dem Servoregler SE-24 abgelegten Parameter inkl. der geladenen Applikation.**

**Ein Firmwareupdate sollte deshalb nur in zwingenden Gründen und nur in Rücksprache mit dem Hersteller Afag Automation AG ausgeführt werden.**

Falls aus einem triftigen Grund dennoch ein Firmwareupdate durchgeführt werden muss, ist das Vorgehen wie folgt:

- 1. Öffnen des Parametrierprogramms "afagTools"
- 2. Öffnen des Tools "Firmwareupdate":

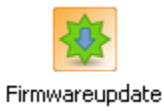

3. Firmwareverzeichnis öffnen durch Klicken der Schaltfläche "Öffnen":

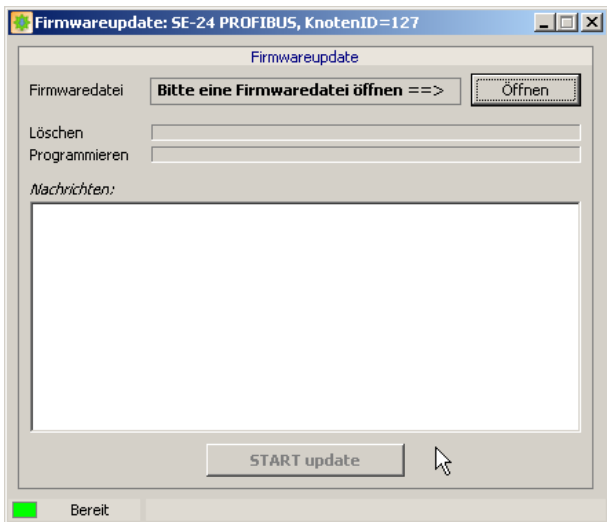

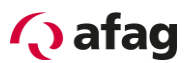

4. Im nun geöffneten Verzeichnis die gewünschte Firmwaredatei suchen, auswählen und durch Klicken der Schaltfläche "Öffnen" bestätigen:

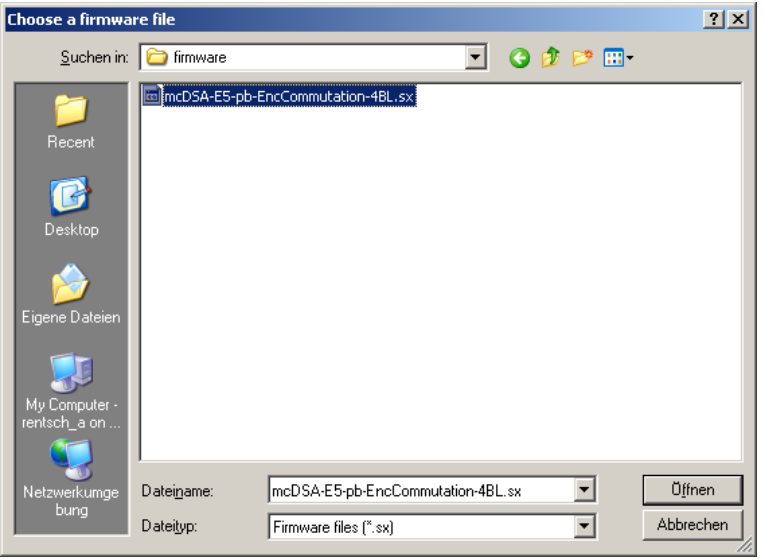

5. Die gewünschte Firmwaredatei laden durch Klicken der Schaltfläche "START update":

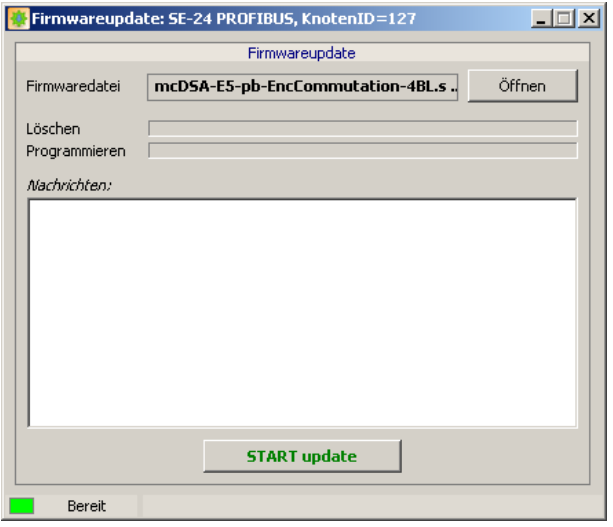

**6. Wichtig:**

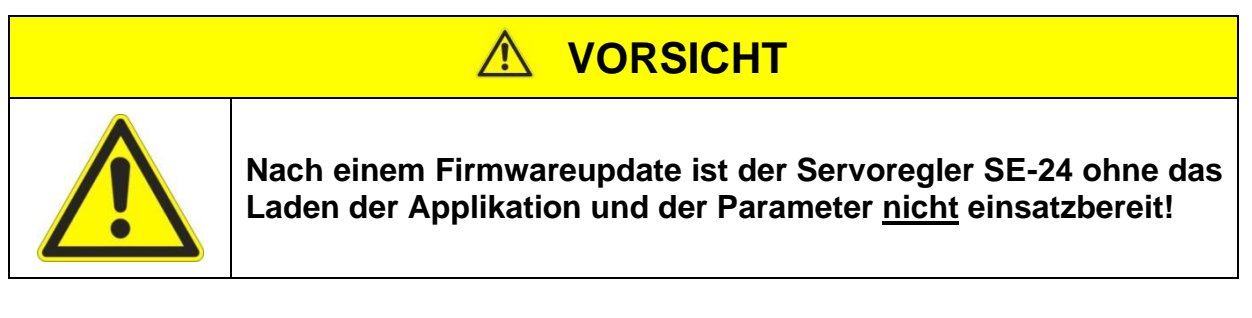

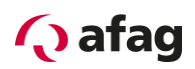

#### <span id="page-29-0"></span>**5.7 Parameter Download**

Das Tool "Parameter Download" aktualisiert oder ändert die anwendungsspezifischen Parameter.

# **HINWEIS** Für die Anwendungen mit Afag Handling-Modulen werden die Parametersätze durch Firma Afag Automation AG erstellt und zur Verfügung gestellt. Die Parameterdateien haben die Bezeichnung \*.par

Um eine solche Parameterdatei zu laden, gehen Sie wie folgt vor:

- 1. Öffnen des Parametrierprogramms "afagTools"
- 2. Öffnen des Tools "Parameter Download":

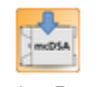

#### Parameter-Download

3. Parameterdatei öffnen durch Klicken der Schaltfläche "Öffnen":

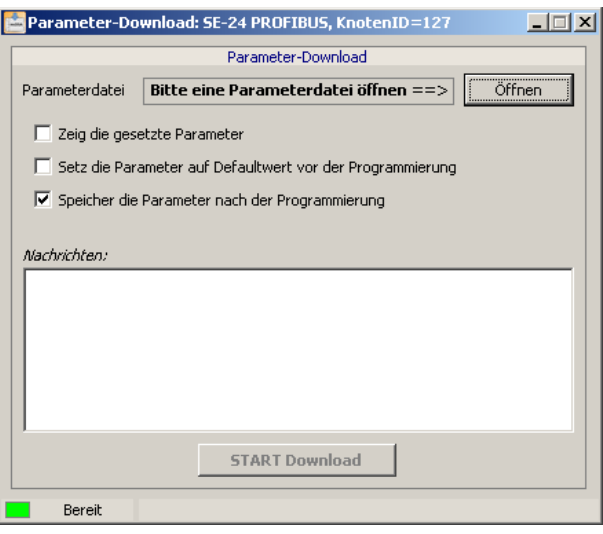

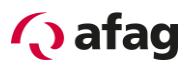

4. Im nun geöffneten Verzeichnis die gewünschte Parameterdatei suchen, auswählen und durch Klicken der Schaltfläche "Öffnen" bestätigen:

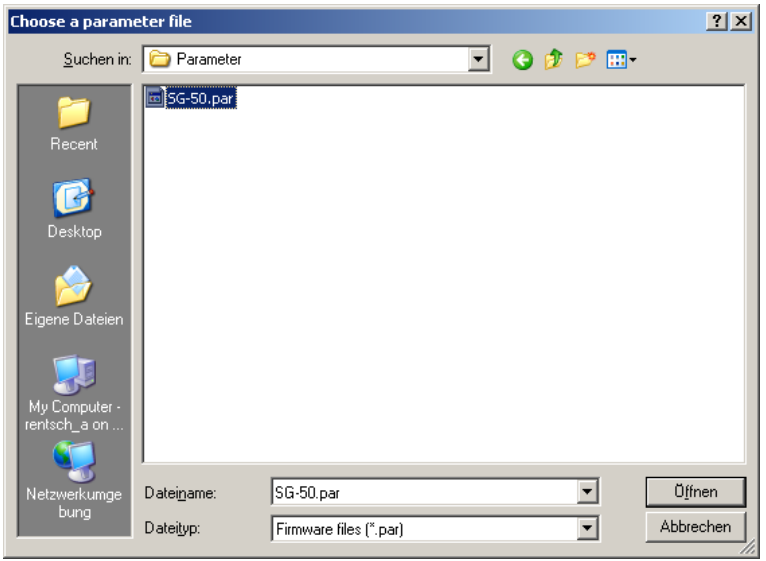

5. Option "Speicher die Parameter nach der Programmierung" aktivieren und anschließend die gewünschte Parameterdatei laden durch Klicken der Schaltfläche "START Download":

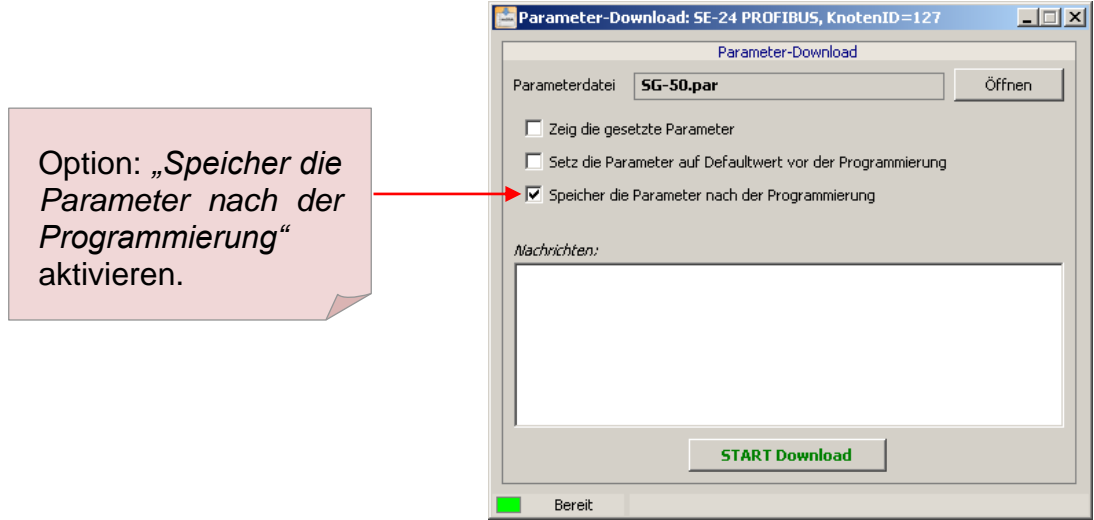

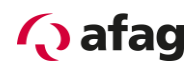

#### <span id="page-31-0"></span>**5.8 Manuellbetrieb**

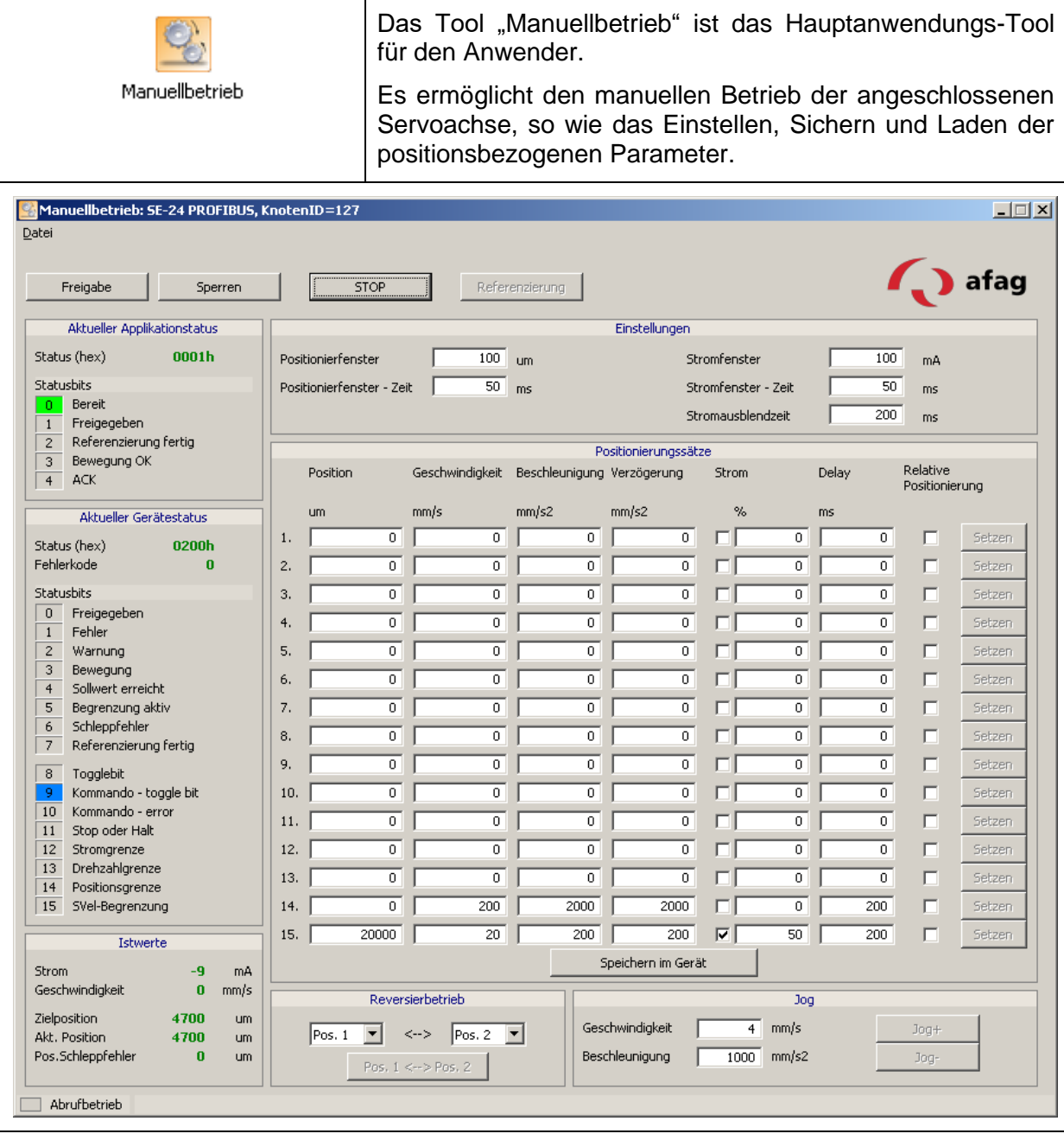

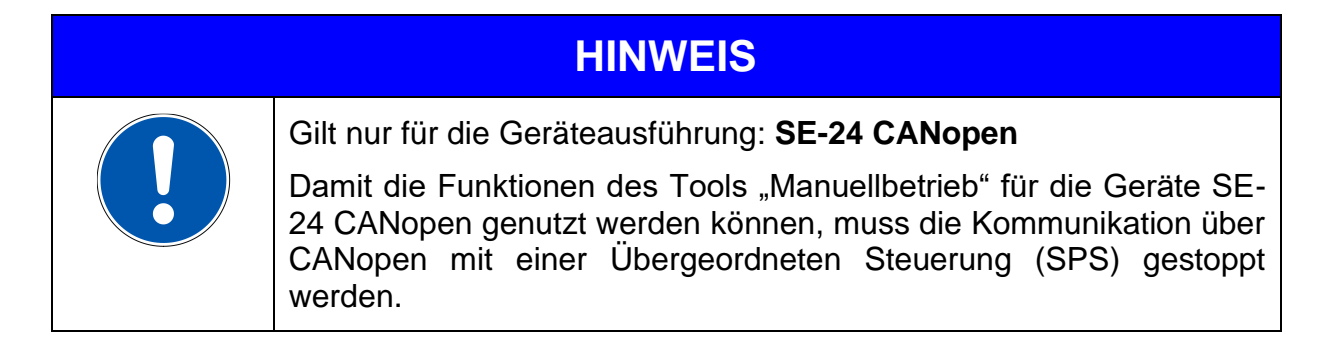

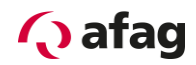

#### <span id="page-32-0"></span>**5.8.1 Kommandos**

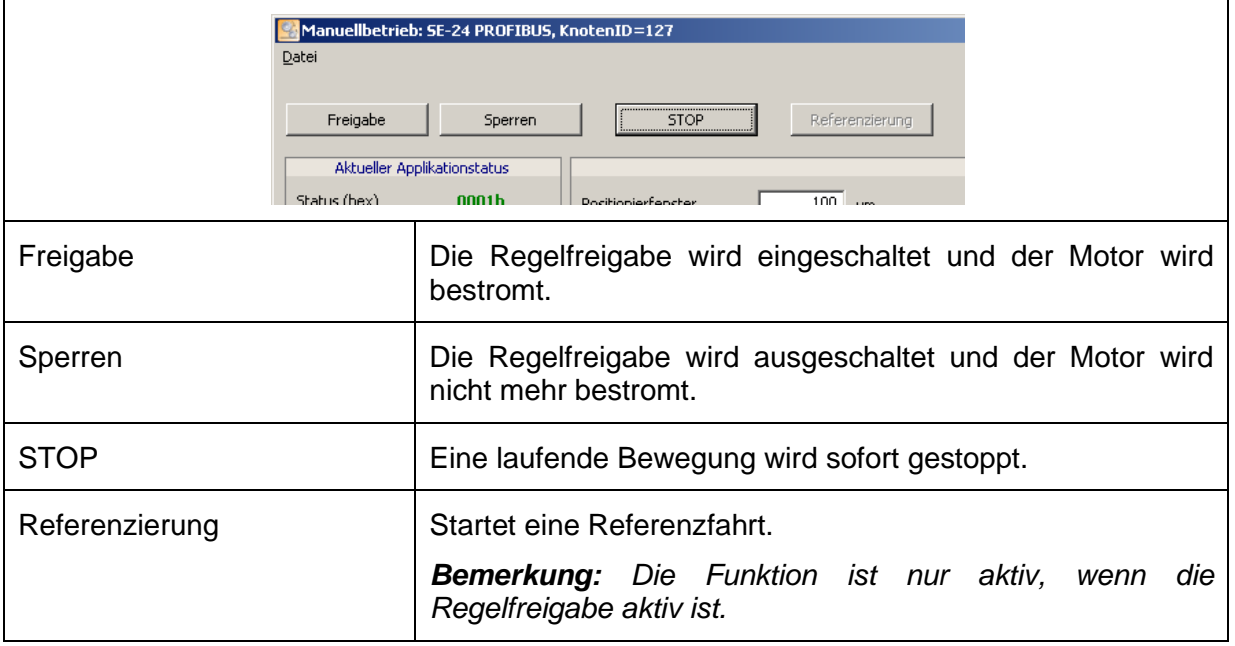

# **A VORSICHT**

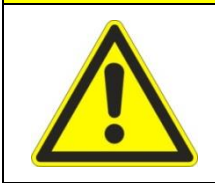

**Durch Betätigen der Schaltfläche "Referenzierung" wird eine Bewegung ausgelöst!**

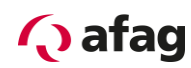

# <span id="page-33-0"></span>**5.8.2 Aktueller Applikationsstatus**

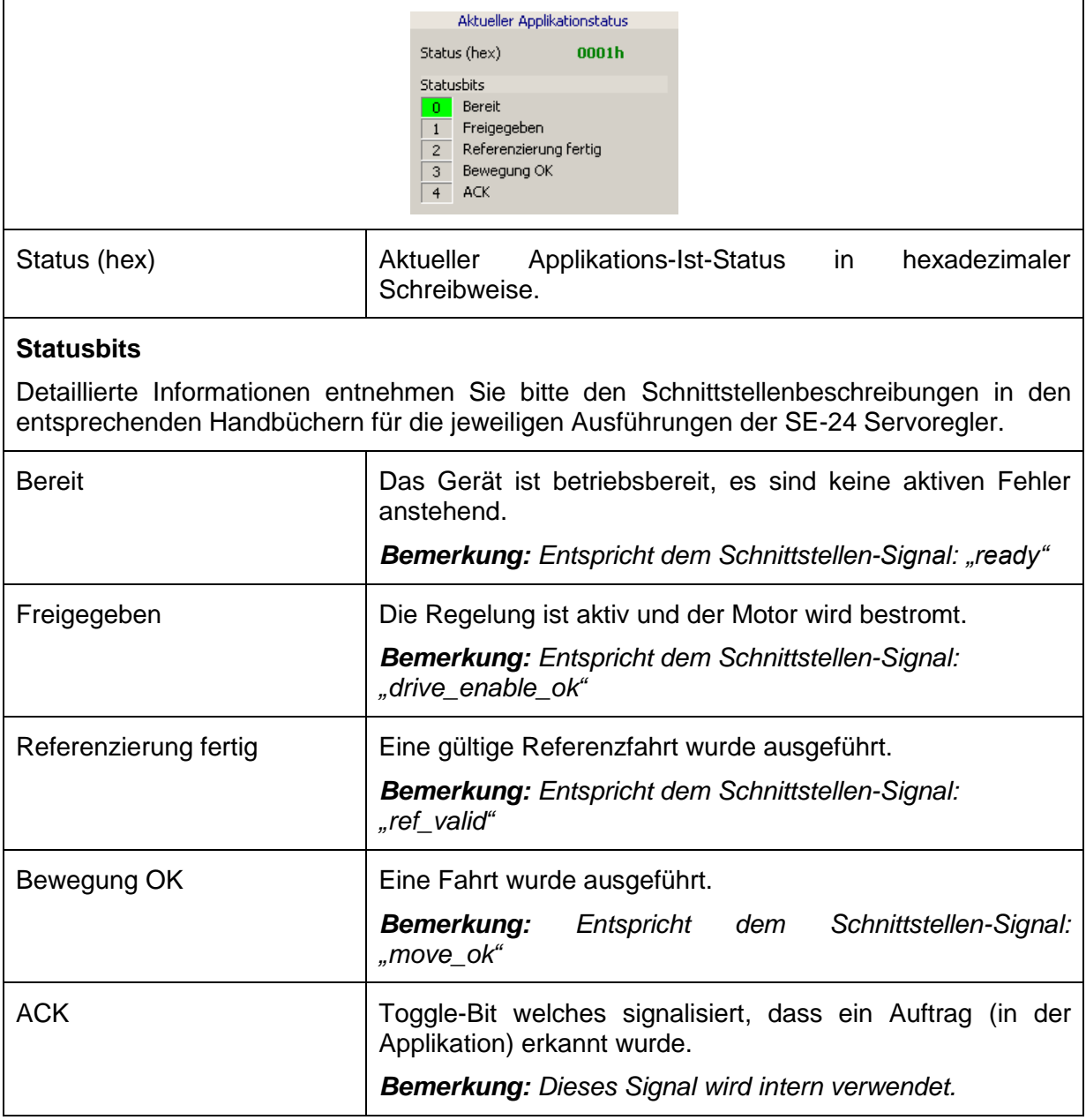

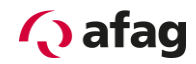

#### <span id="page-34-0"></span>**5.8.3 Aktueller Gerätestatus**

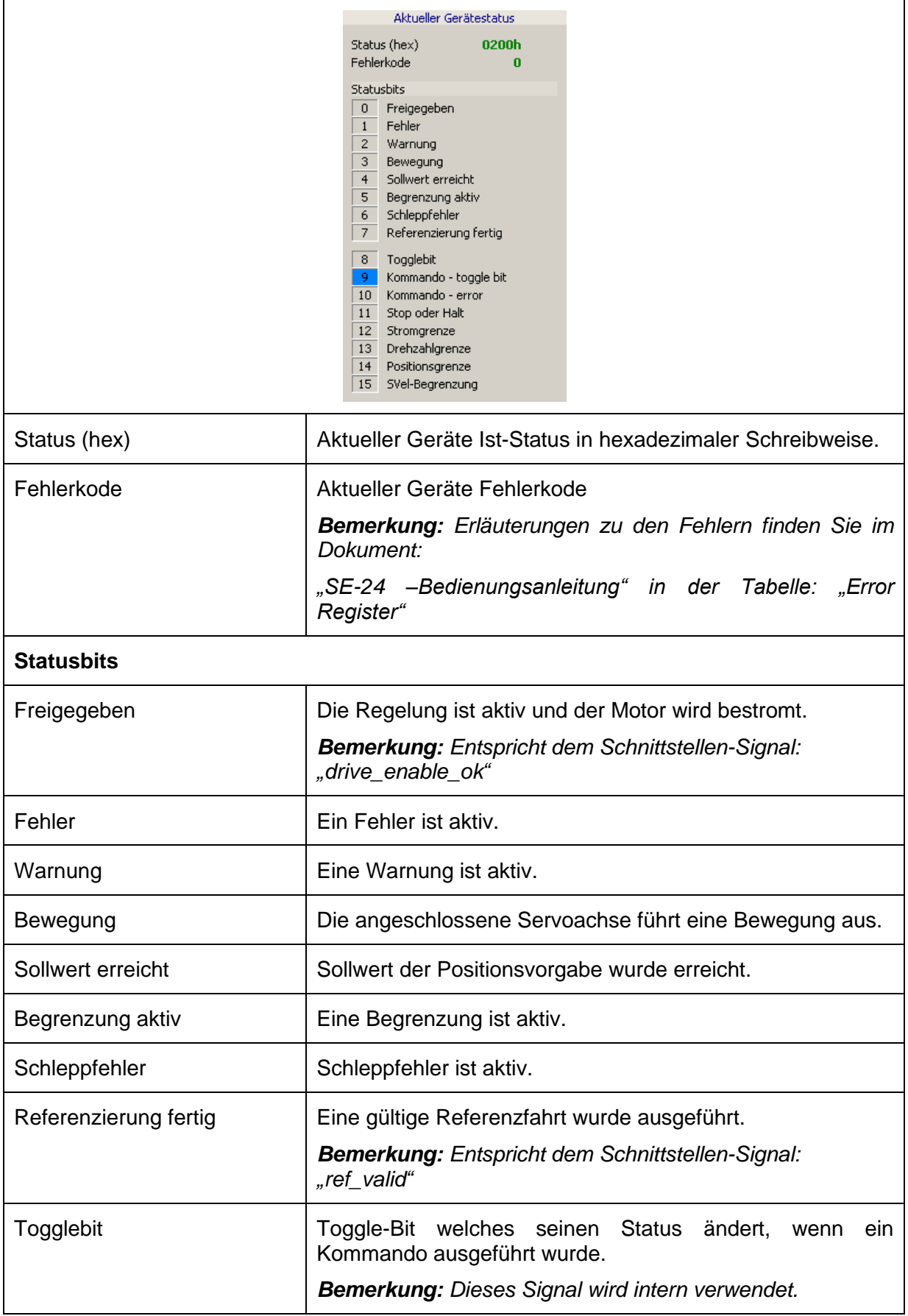

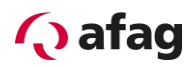

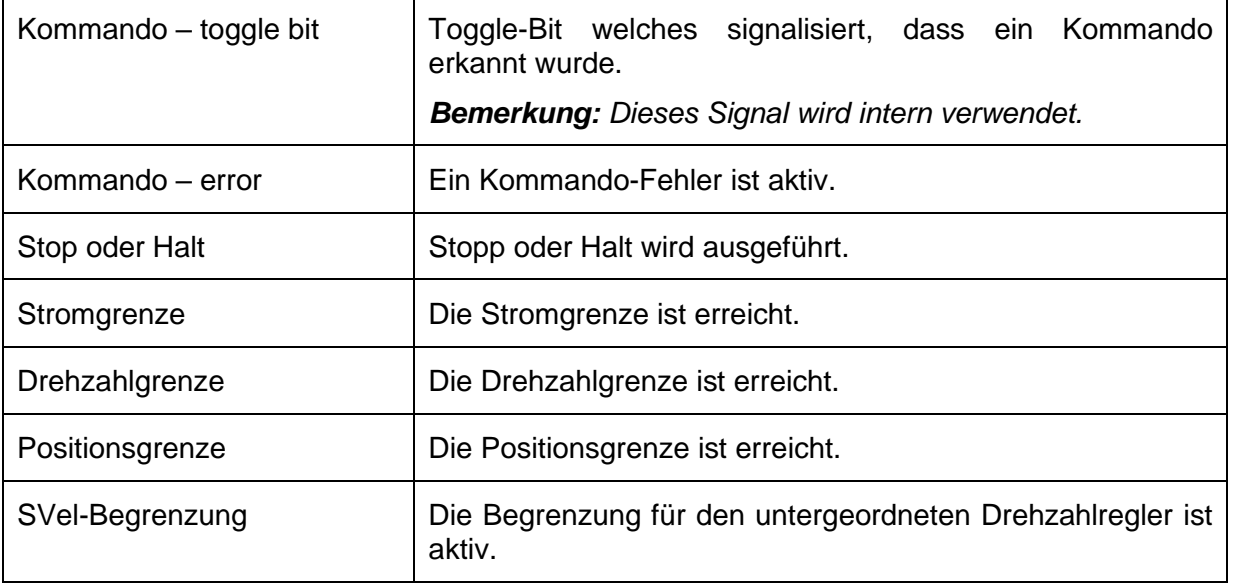

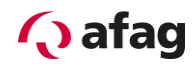

#### <span id="page-36-0"></span>**5.8.4 Istwerte**

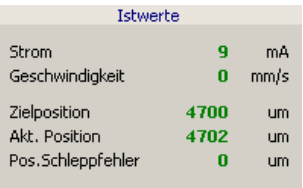

#### **Schnittstellen-Objekte**

Detaillierte Informationen über die Objekte welche auch als Schnittstellen-Objekte ausgeführt sind, entnehmen Sie bitte den Schnittstellenbeschreibungen in den entsprechenden Handbüchern für die jeweiligen Ausführungen der SE-24 Servoregler.

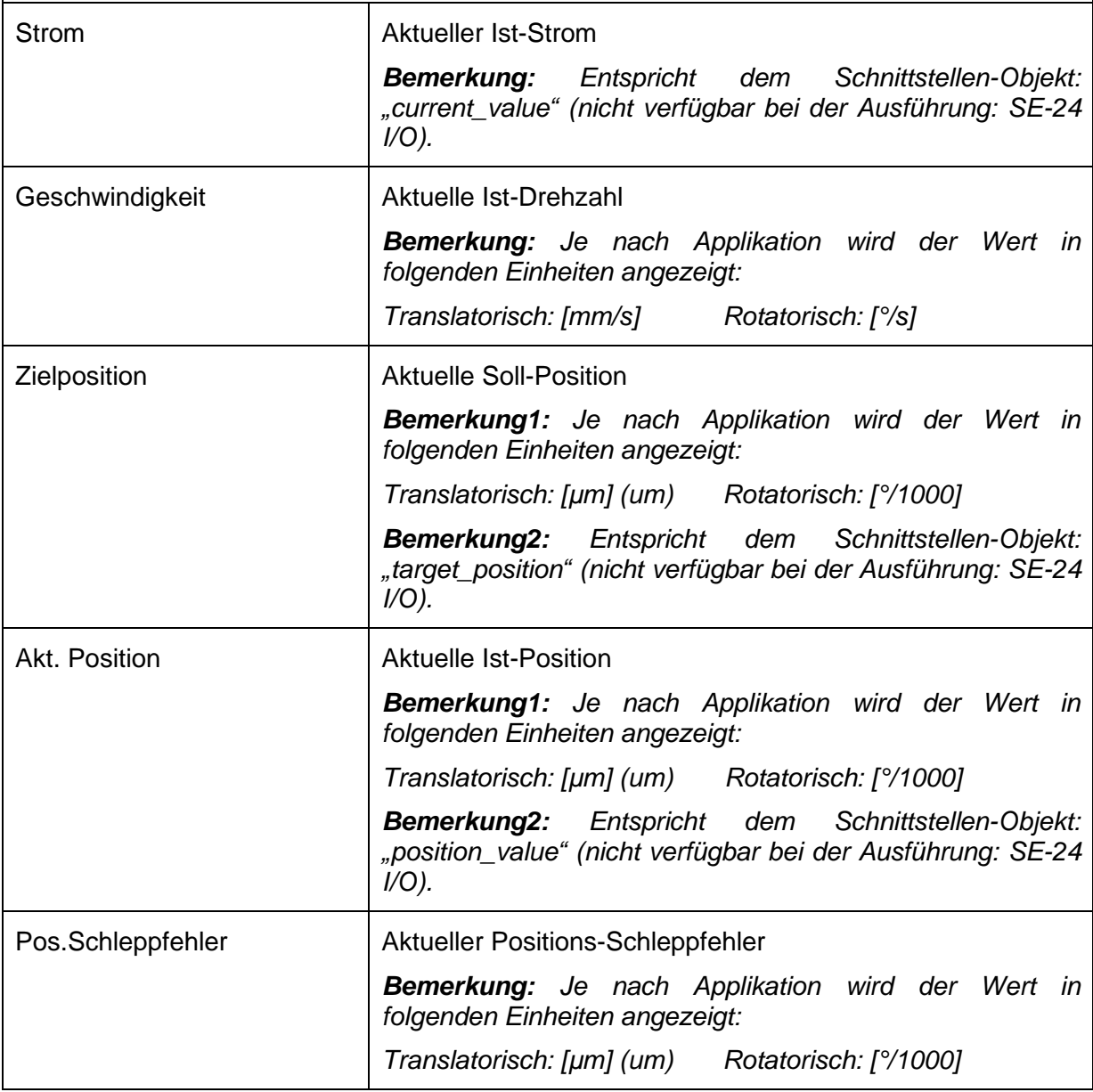

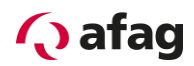

#### <span id="page-37-0"></span>**5.8.5 Jog (Tippbetrieb)**

Der Jogbetrieb oder auch Tippbetrieb genannt, ist ein nützliches Hilfsmittel um bei der Inbetriebnahme erste, langsame Bewegungen auszuführen und auch um die Positionen für die späteren Positionierungen zu ermittel.

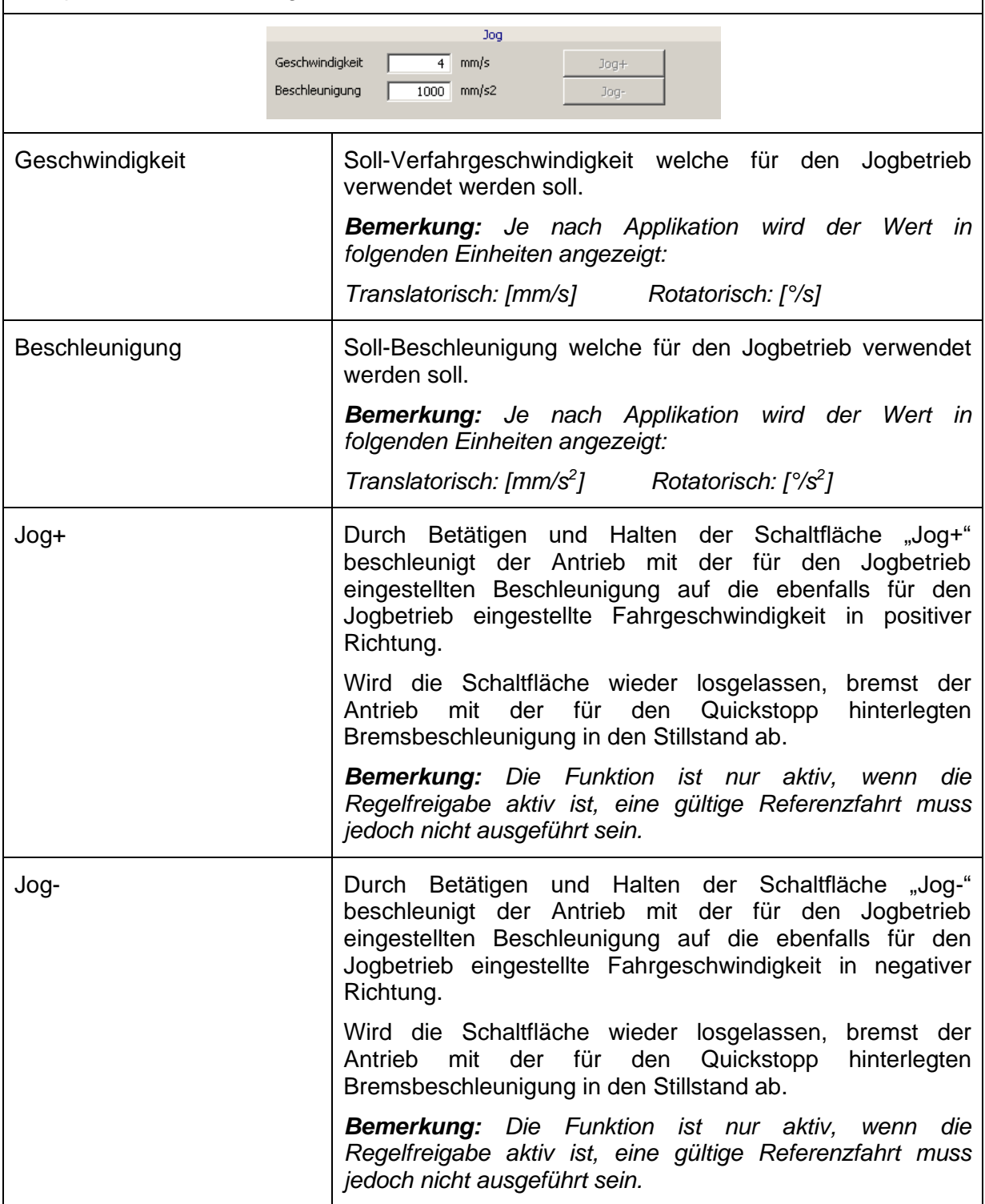

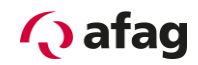

#### <span id="page-38-0"></span>**5.8.6 Einstellungen**

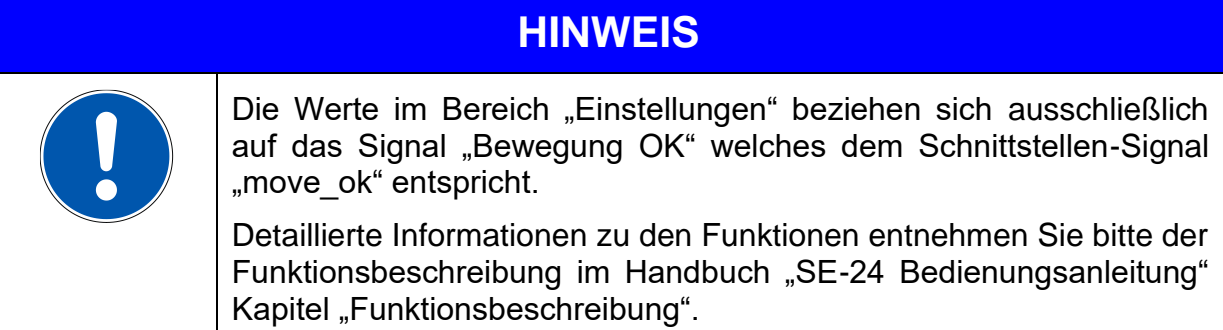

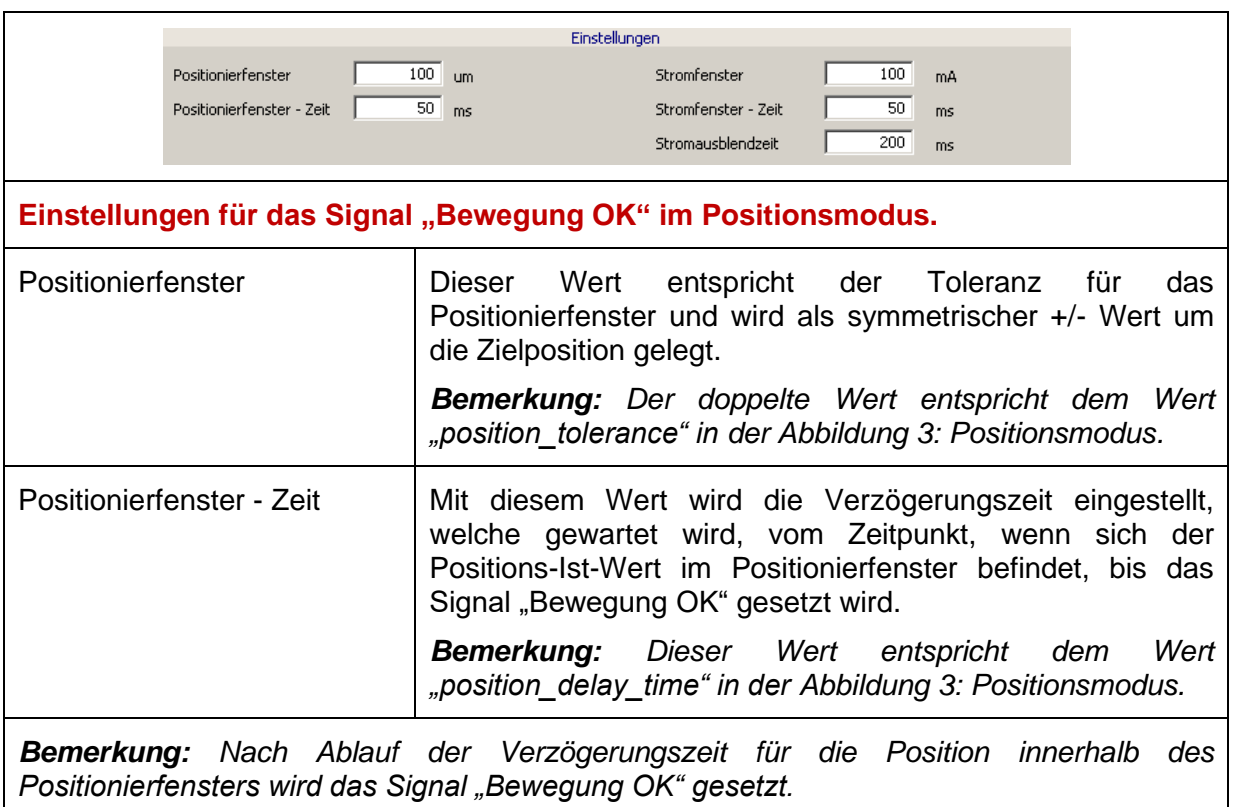

 $X = position_value (Istposition)$   $Y = target\_position (Zielposition)$ 

Strom = Maximalstrom (von Parametrierung)

#### <span id="page-38-1"></span>**Abbildung 3: Positionsmodus**

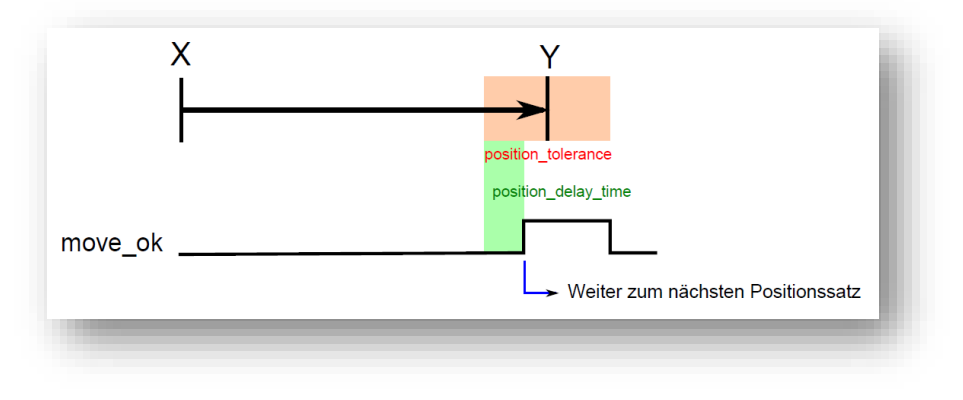

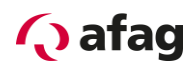

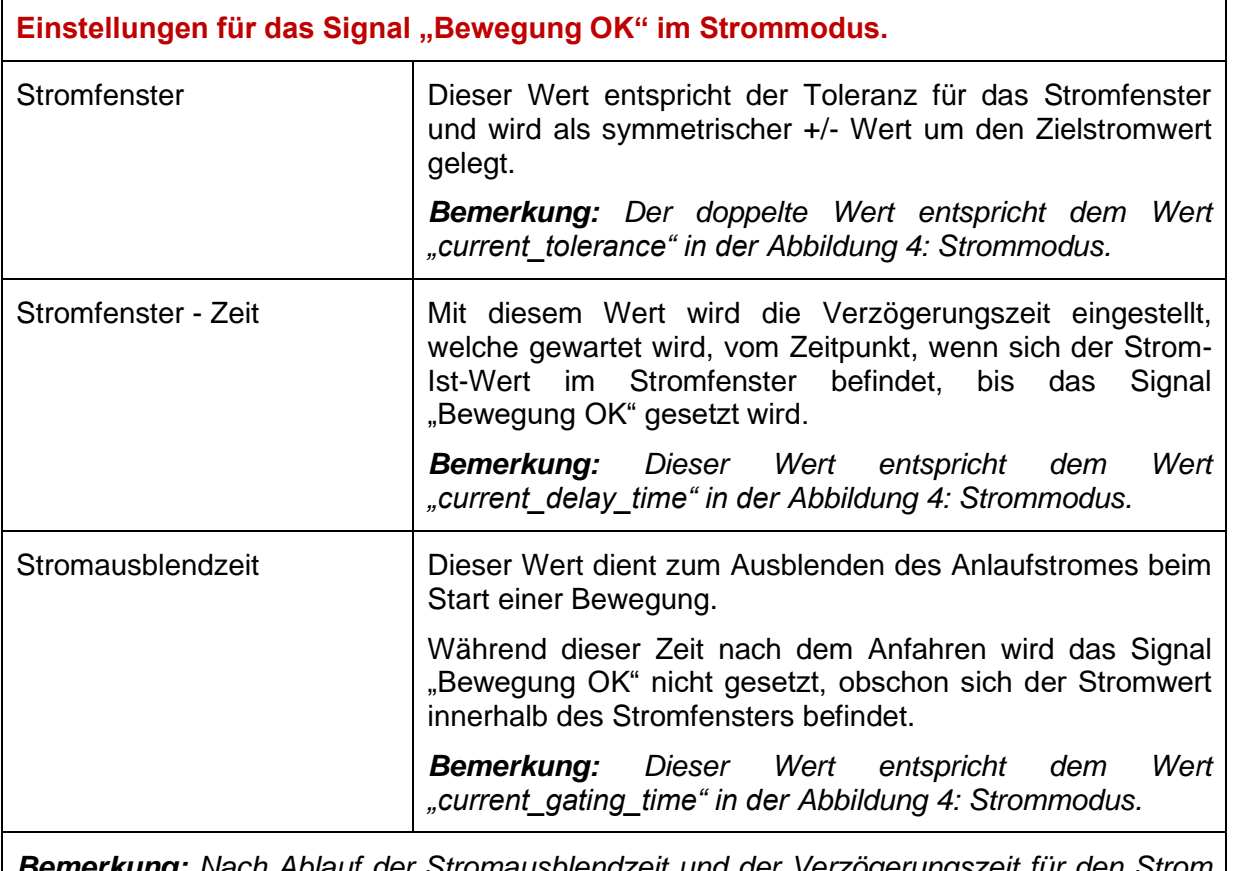

*Bemerkung: Nach Ablauf der Stromausblendzeit und der Verzögerungszeit für den Strom innerhalb des Stromfensters wird das Signal "Bewegung OK" gesetzt.*

 $X = position_value (Istposition)$   $Y = target\_position (Abbruchposition)$ 

Strom = target\_current

<span id="page-39-0"></span>**Abbildung 4: Strommodus**

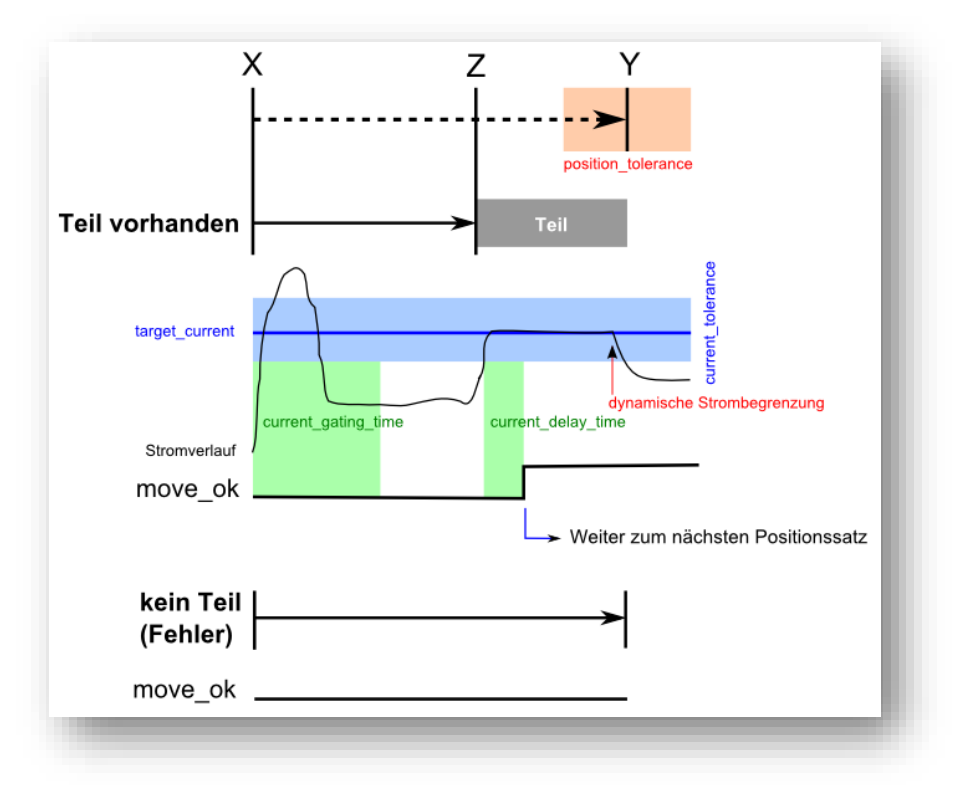

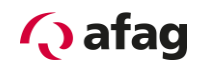

#### <span id="page-40-0"></span>**5.8.7 Positionierungssätze**

# **HINWEIS**

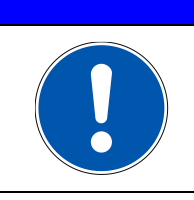

Die Positionierungssätze sind nicht in allen Anwendungsfällen zu verwenden.

In folgenden Fällen kommen die Positionierungssätze zur Anwendung:

- Für die Inbetriebnahme des Servoreglers und der zugehörigen Servoachse.
- Für den Betrieb der Servoregler-Ausführung "SE-24 I/O".
- Für den Betrieb der Servoregler-Ausführungen mit Feldbusanschluss nur, wenn die Positionierungssätze über die Signale "pos\_nr\_bit0 bis 3" angewählt werden.

Im folgenden Fall kommen die Positionierungssätze nicht zur Anwendung:

• Für den Betrieb der Servoregler-Ausführungen mit Feldbusanschluss, wenn die Sollwerte für einen Fahrsatz mit dem jeweiligen Busprotokoll übermittelt werden und die Signale "pos\_nr\_bit0 bis 3" unbenutzt bleiben.

#### *Bemerkung: Dieser Betrieb wird für Servoregler-Ausführungen mit Feldbusanschluss empfohlen.*

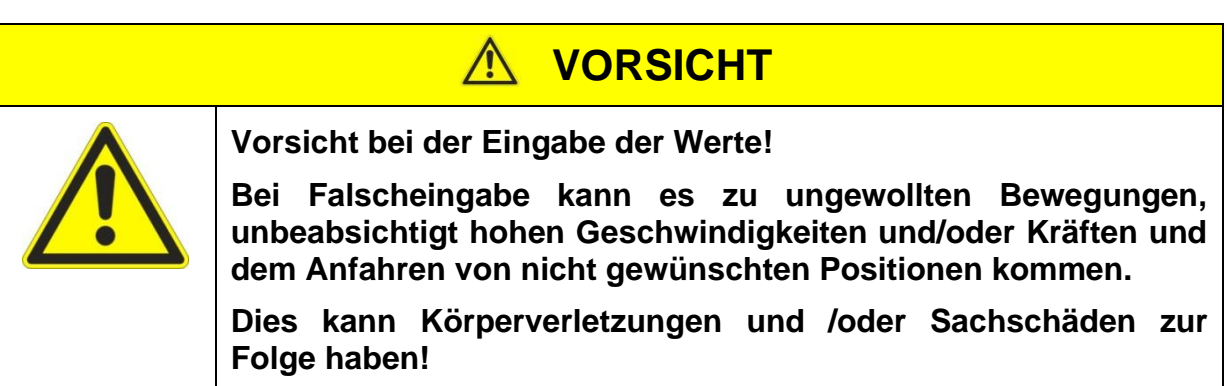

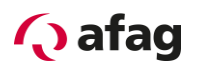

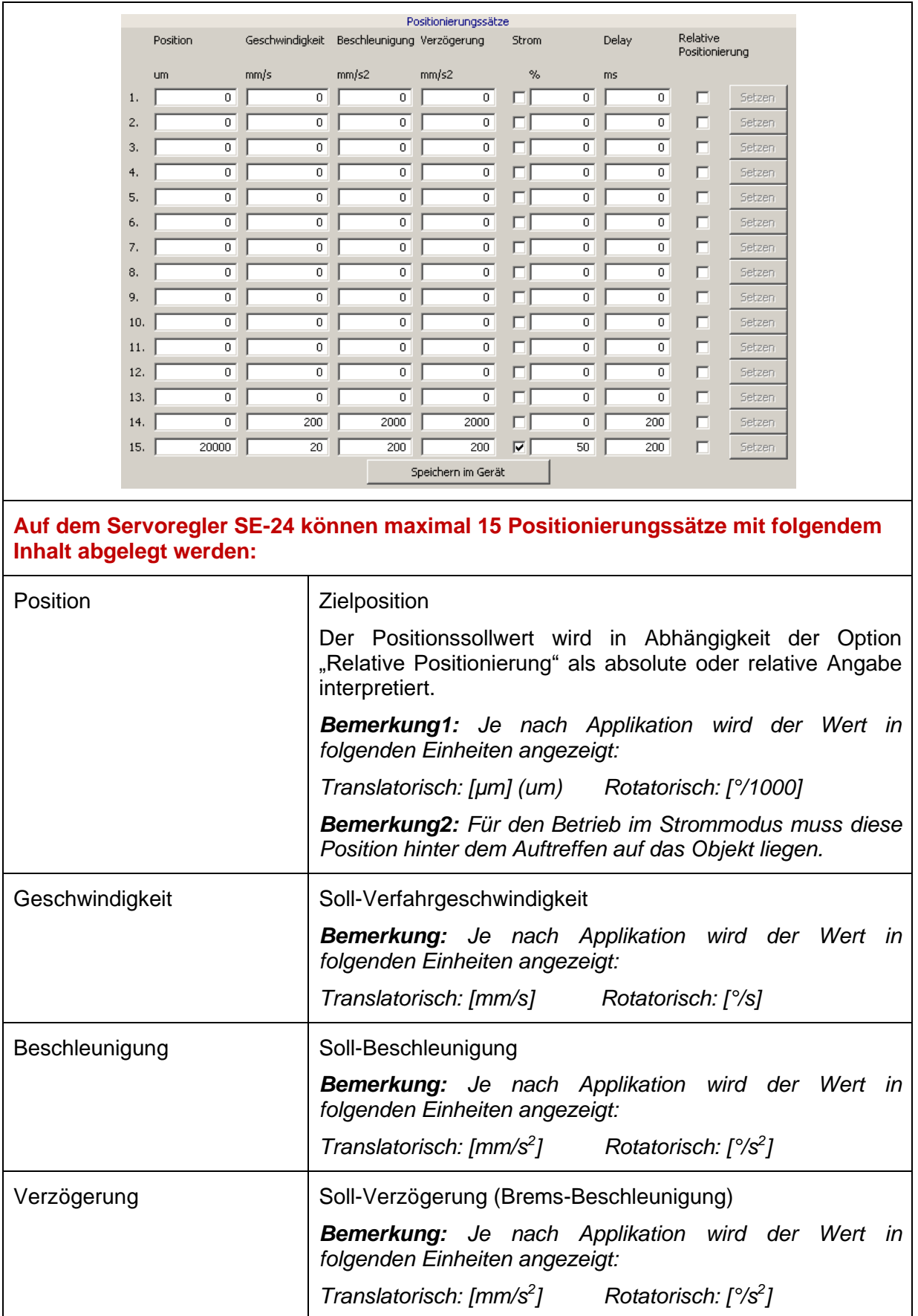

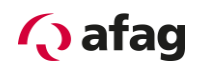

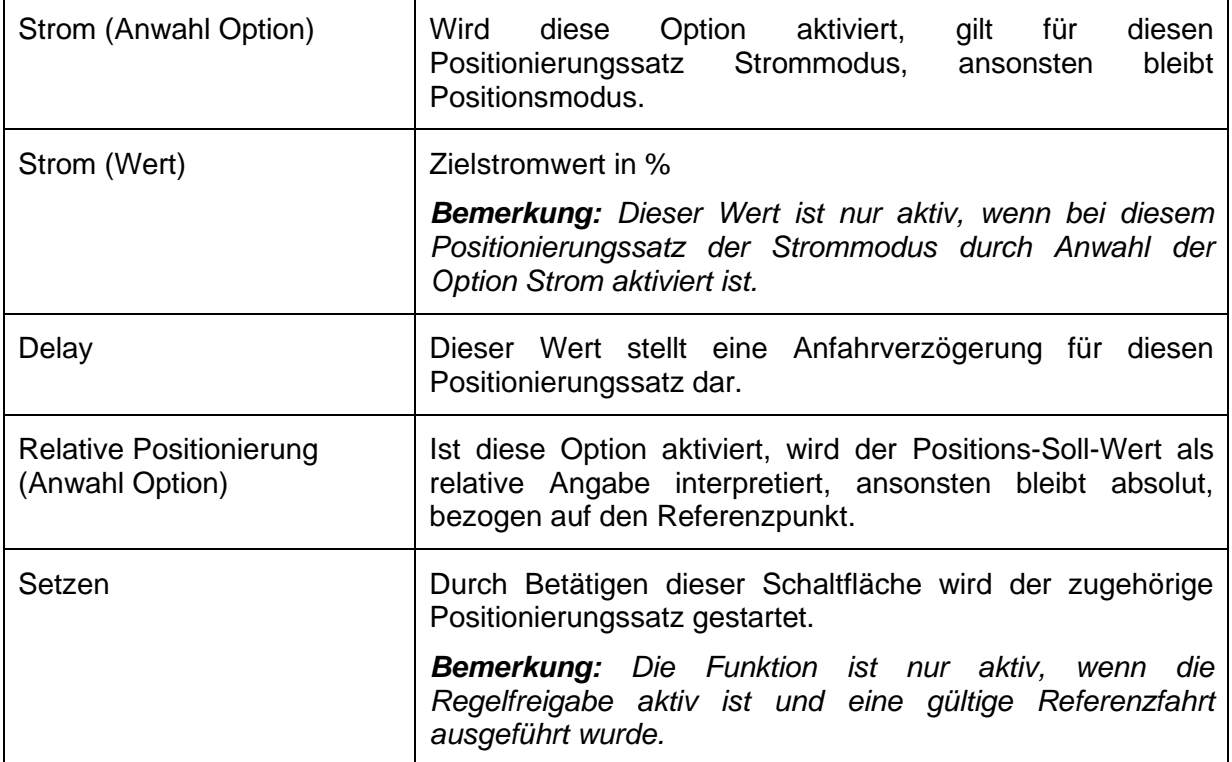

# **A VORSICHT**

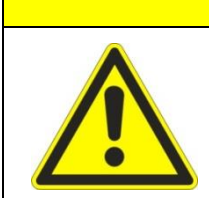

Durch Betätigen der Schaltfläche "Setzen" wird eine Bewegung **ausgelöst!**

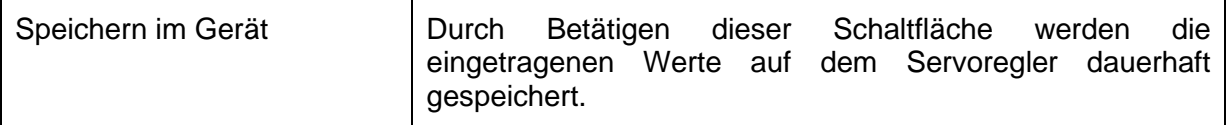

# **HINWEIS**

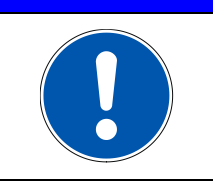

Änderungen bleiben nach einem Neustart des Reglers nur erhalten, wenn diese durch Betätigen der Schaltfläche "Speichern im Gerät" dauerhaft abgelegt wurden.

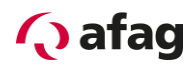

#### <span id="page-43-0"></span>**5.8.8 Reversierbetrieb**

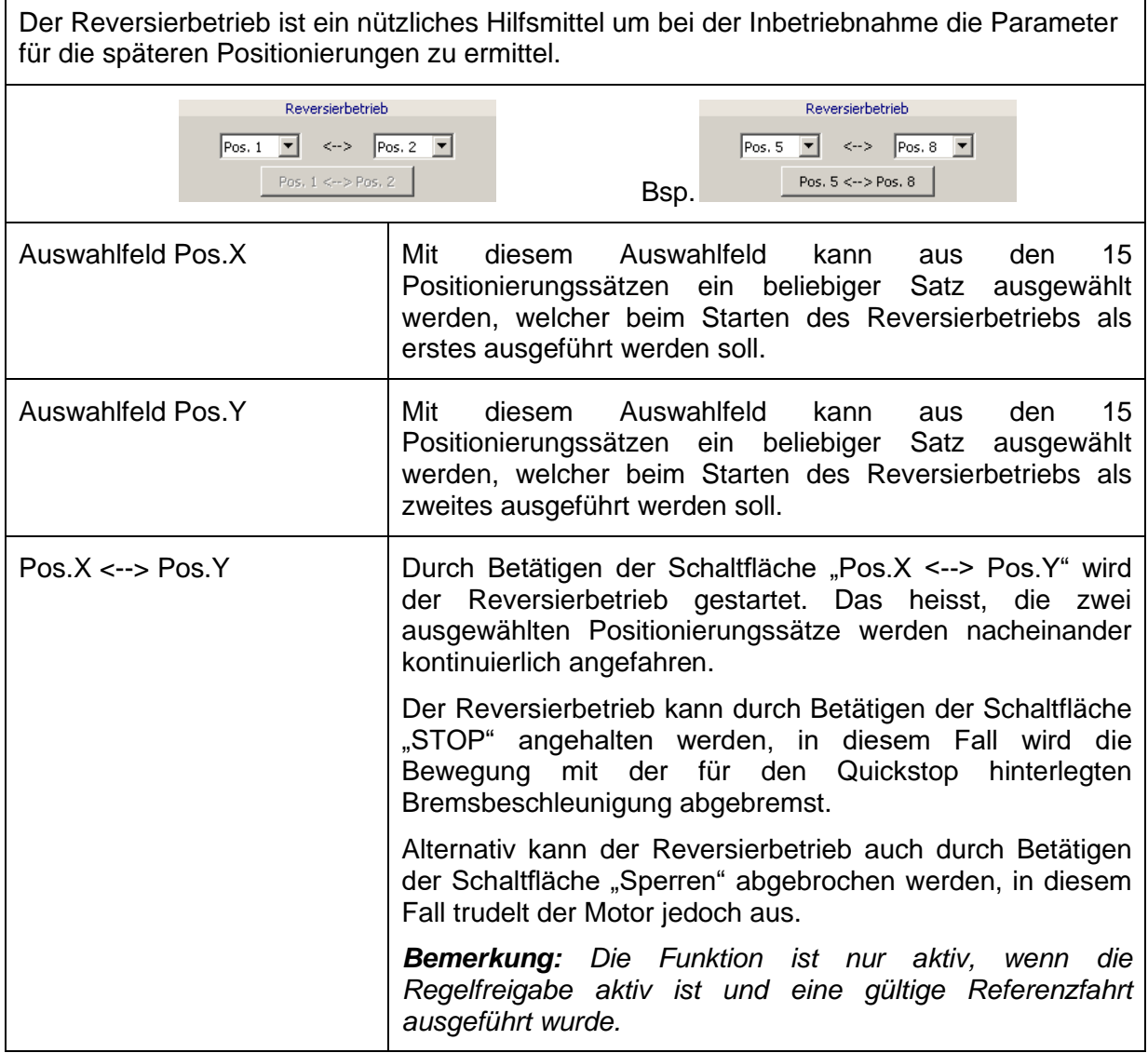

**VORSICHT**

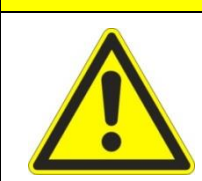

Durch Betätigen der Schaltfläche "Pos.X <--> Pos.Y" wird eine **Bewegung ausgelöst!**

### **HINWEIS**

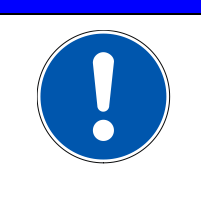

Änderungen an den für den Reversierbetrieb verwendeten Positionierungssätzen bei laufendem Reversierbetrieb werden ignoriert. Um die Änderungen zu übernehmen, muss der Reversierbetrieb gestoppt und anschließend erneut gestartet werden.

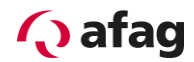

#### <span id="page-44-0"></span>**5.8.9 Positionswerte in eine Datei Speichern**

Es empfiehlt sich die im Tool "Manuellbetrieb" eingestellten Werte in einer Datei zu speichern und dadurch zu sichern.

Hierzu wählen Sie im Tool "Manuellbetrieb" die Funktion unter "Datei -> Speichern als".

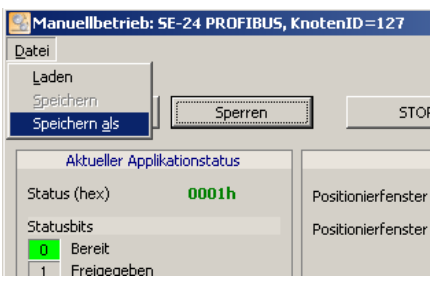

Im nun geöffneten Fenster können Sie das gewünschte Verzeichnis wählen und die Datei sichern durch klicken der Schaltfläche "Speichern".

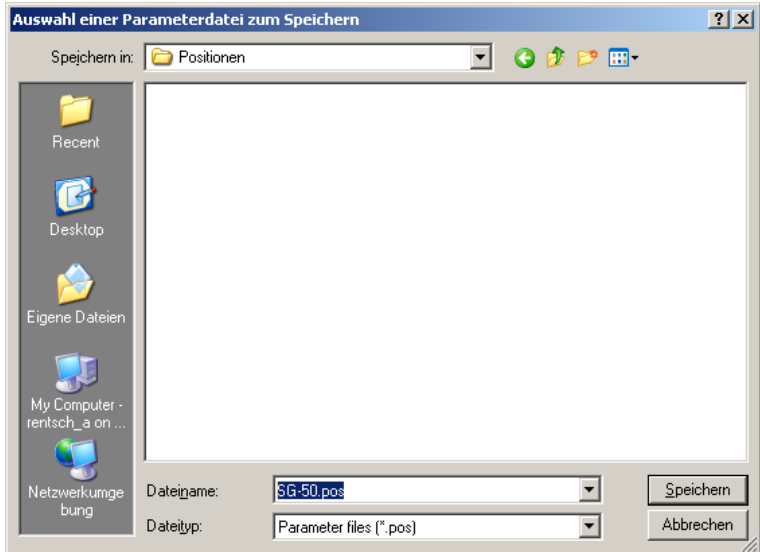

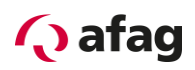

#### <span id="page-45-0"></span>**5.8.10 Positionswerte aus einer Datei Laden**

Um eine gespeicherte Positionsdatei in den Servoregler zu Laden, wählen Sie die entsprechende Funktion im Tool "Manuellbetrieb unter "Datei -> Laden".

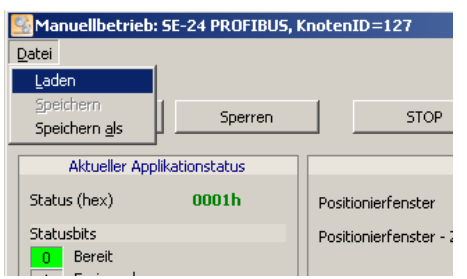

Im nun geöffneten Fenster können Sie das gewünschte Verzeichnis öffnen und die Datei auswählen. Durch klicken der Schaltfläche "Öffnen" wird die Datei anschließend in den Servoregler geladen.

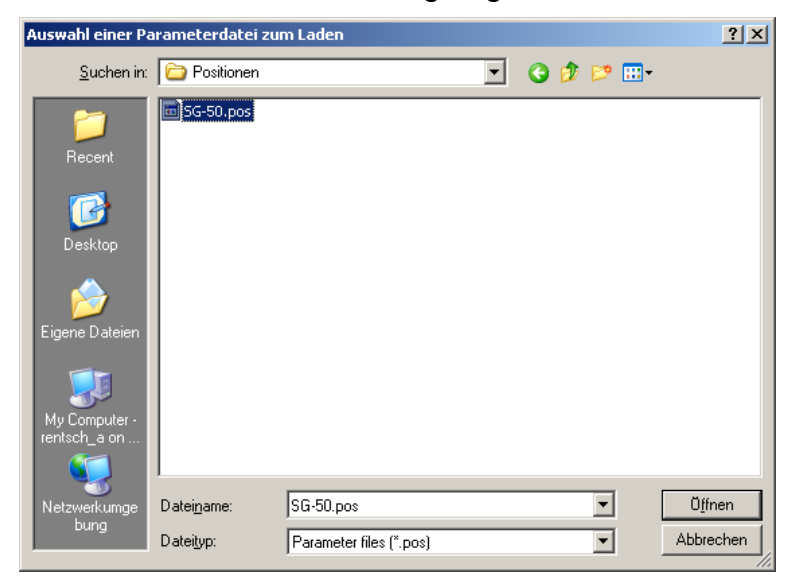

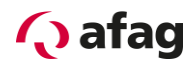

#### <span id="page-46-0"></span>**6 Inbetriebnahme Kurzanleitung**

Im Folgenden sind alle notwendigen Schritte für die Inbetriebnahme eines SE-24 Servoreglers mit zugehörigem Afag Handling Modul kurz beschrieben.

Beschrieben ist das Standardvorgehen. Dieses Vorgehen ist exemplarisch beschrieben, je nach Applikation kann ein anderes Vorgehen sinnvoll sein.

#### **Die Sicherheitshinweise sind jedoch in jedem Fall zu befolgen!**

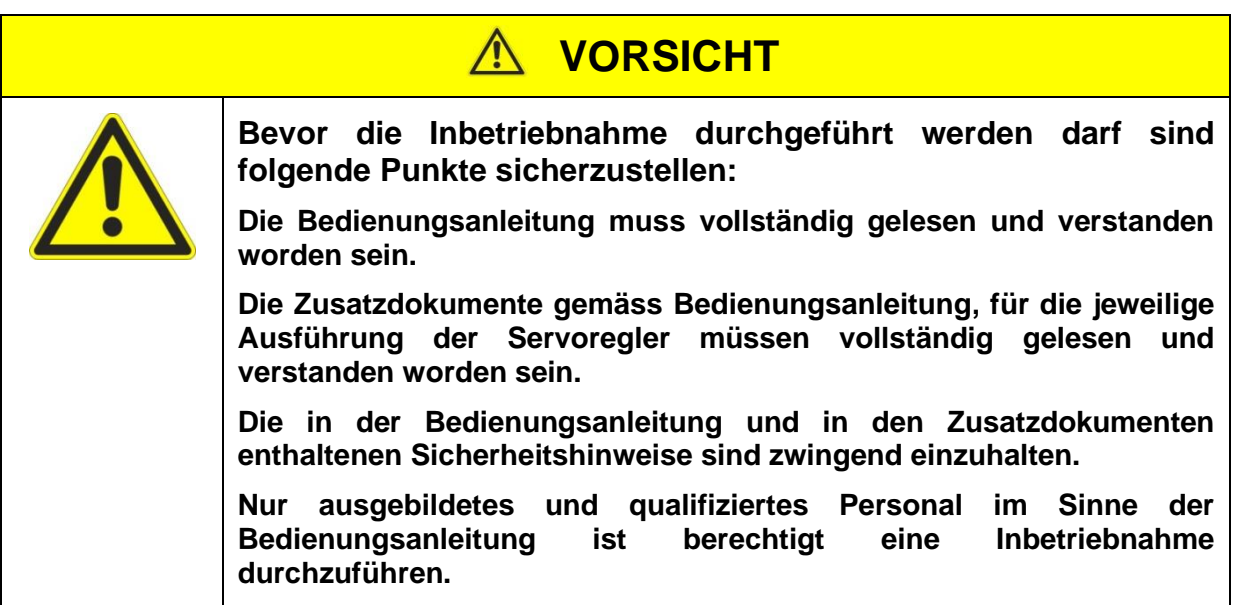

#### <span id="page-46-1"></span>**6.1 Inbetriebnahme Checkliste**

<span id="page-46-2"></span>**Tabelle 1: Inbetriebnahme Checkliste**

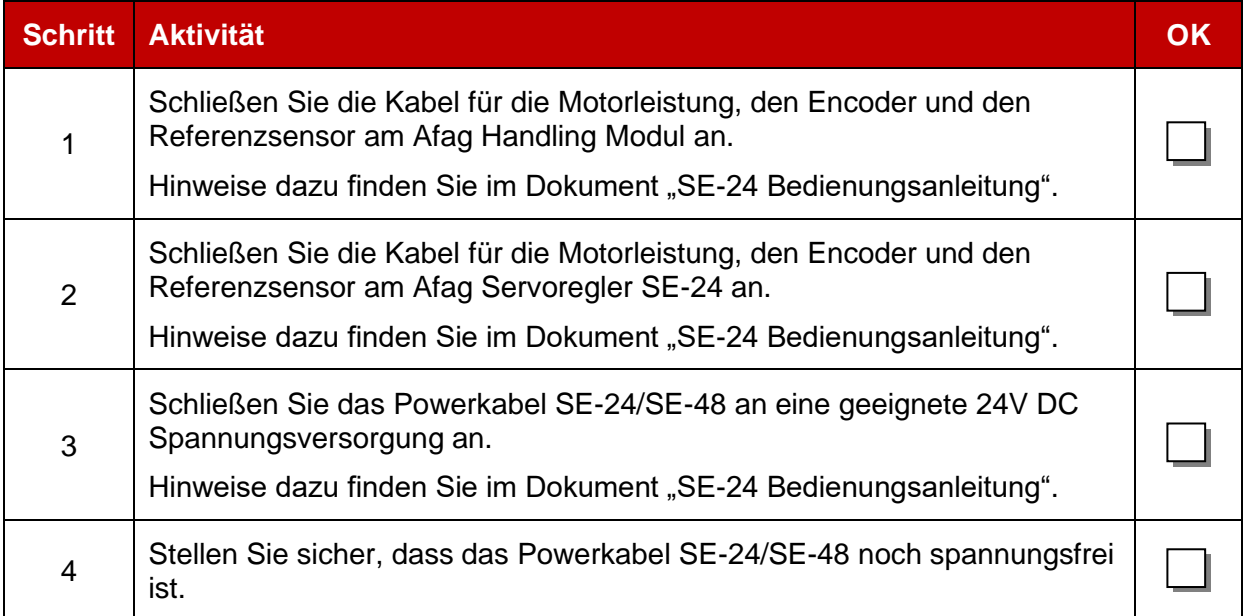

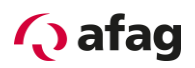

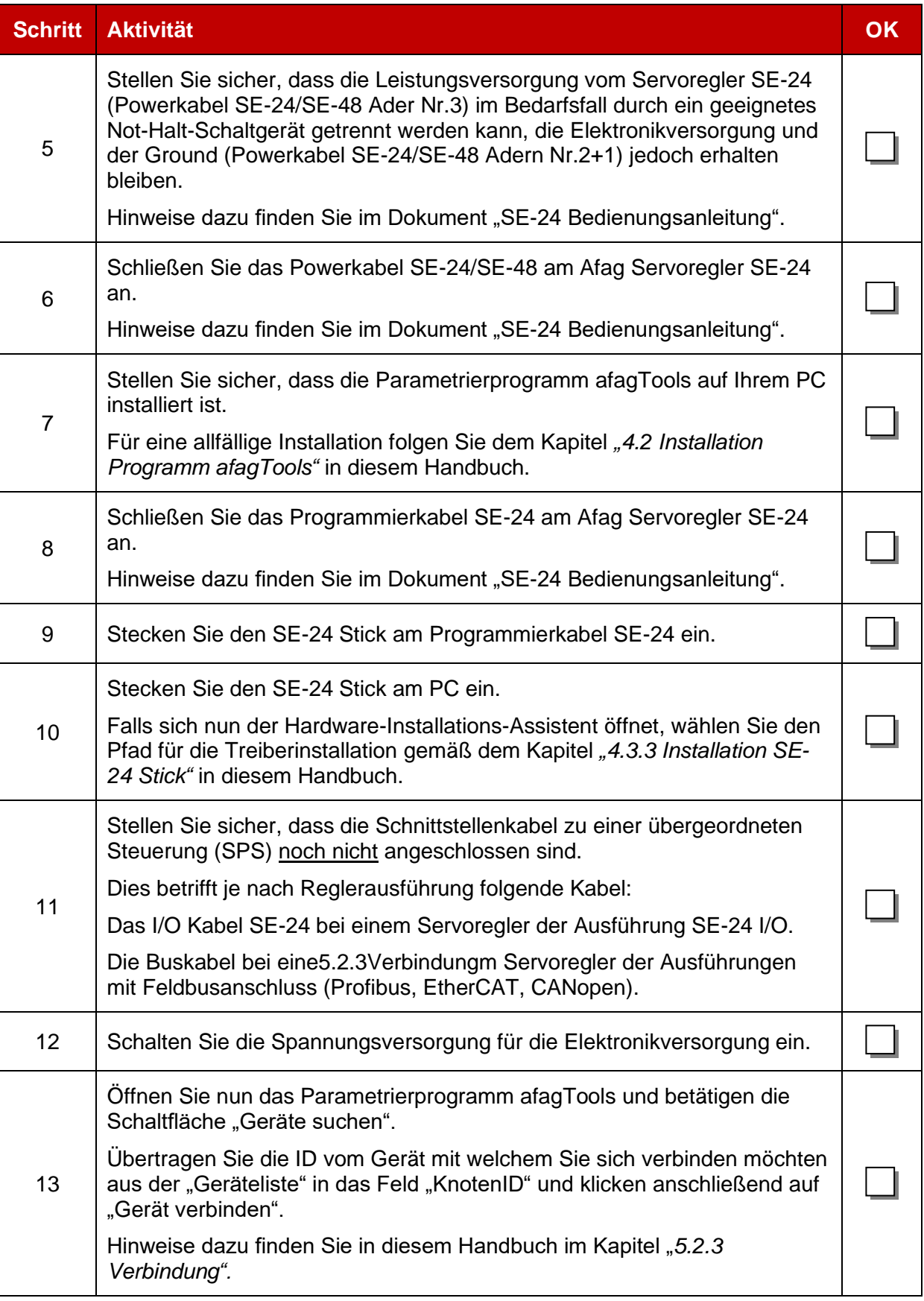

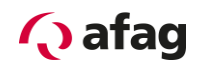

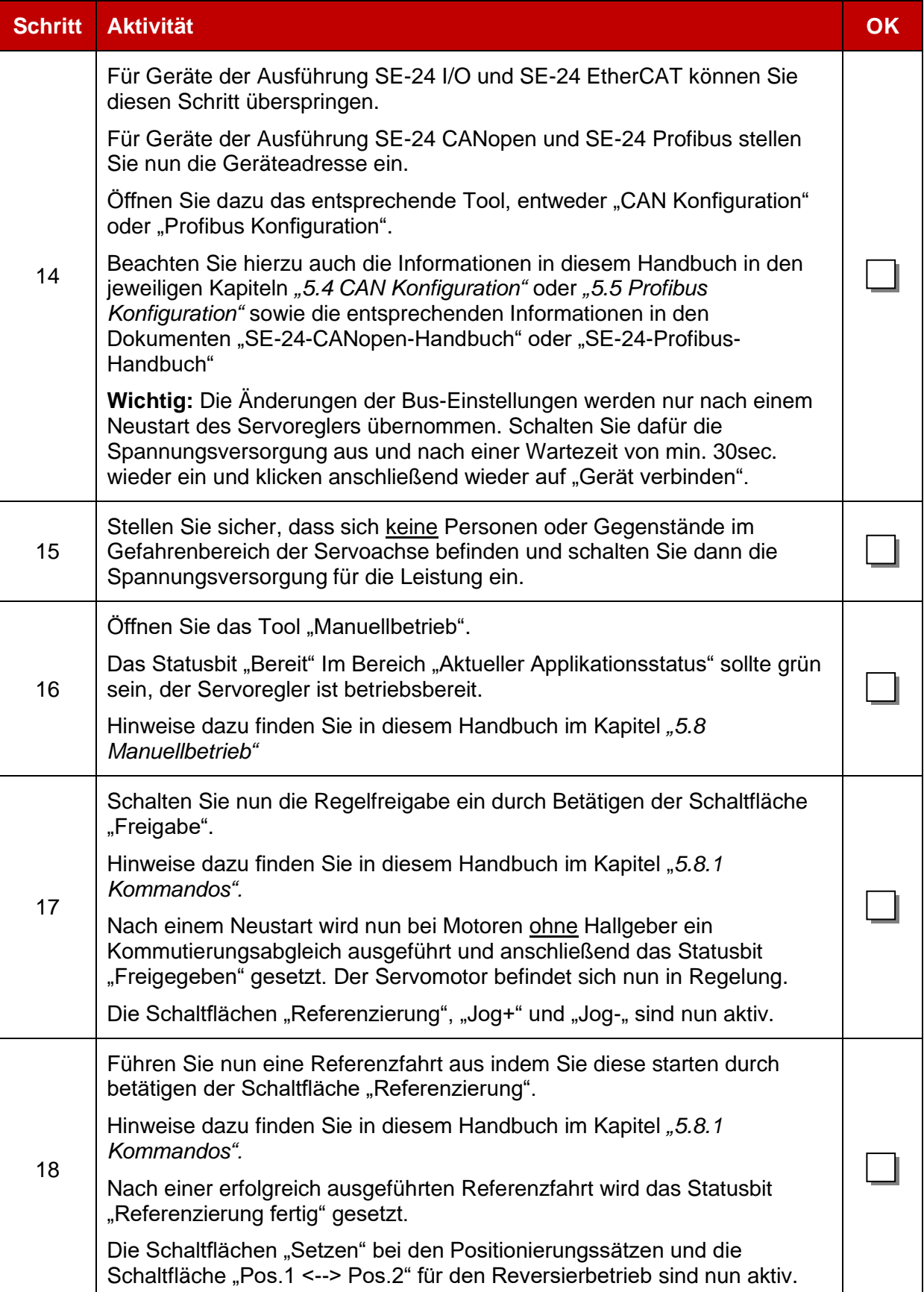

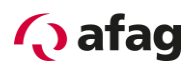

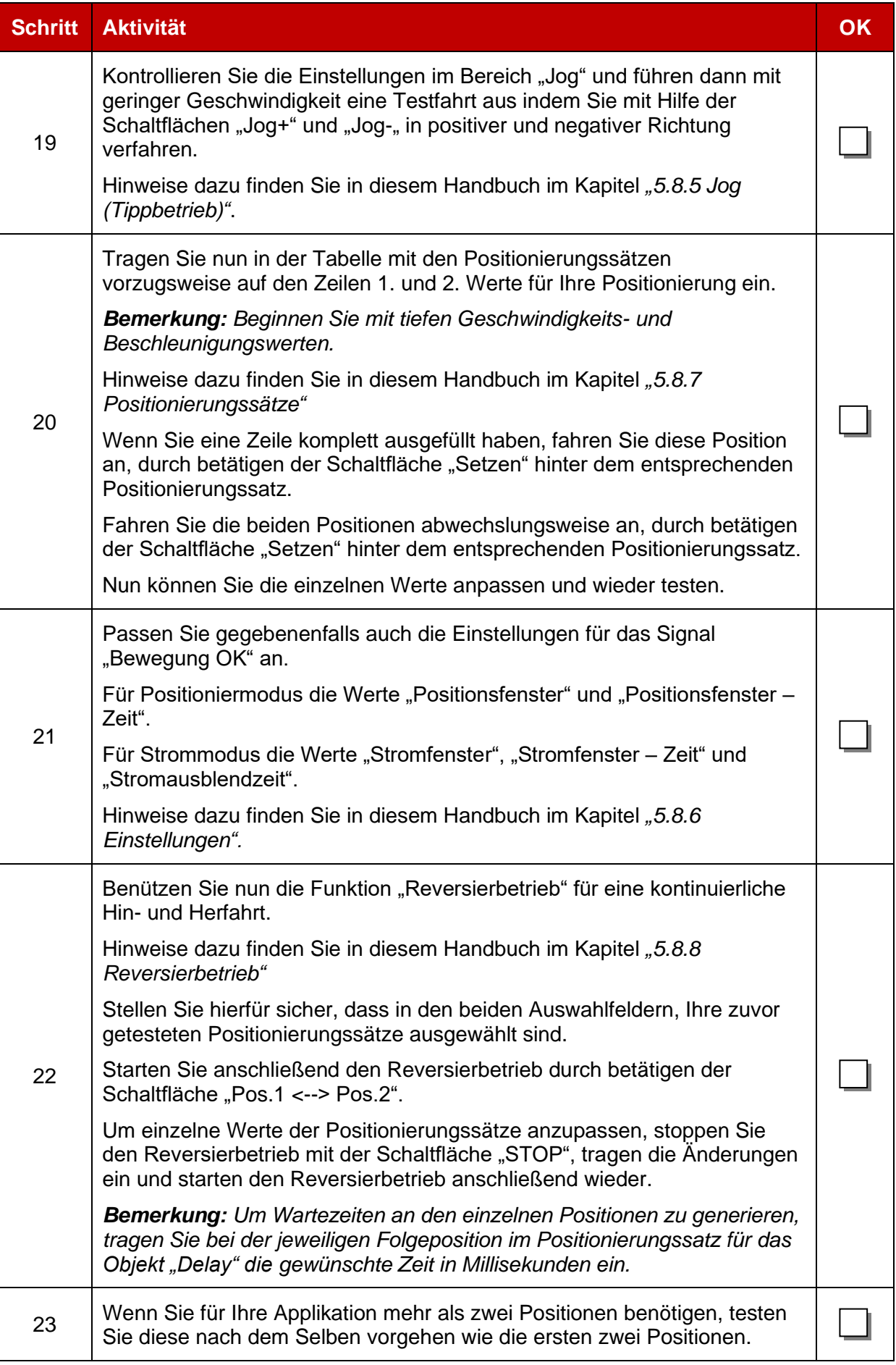

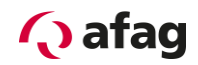

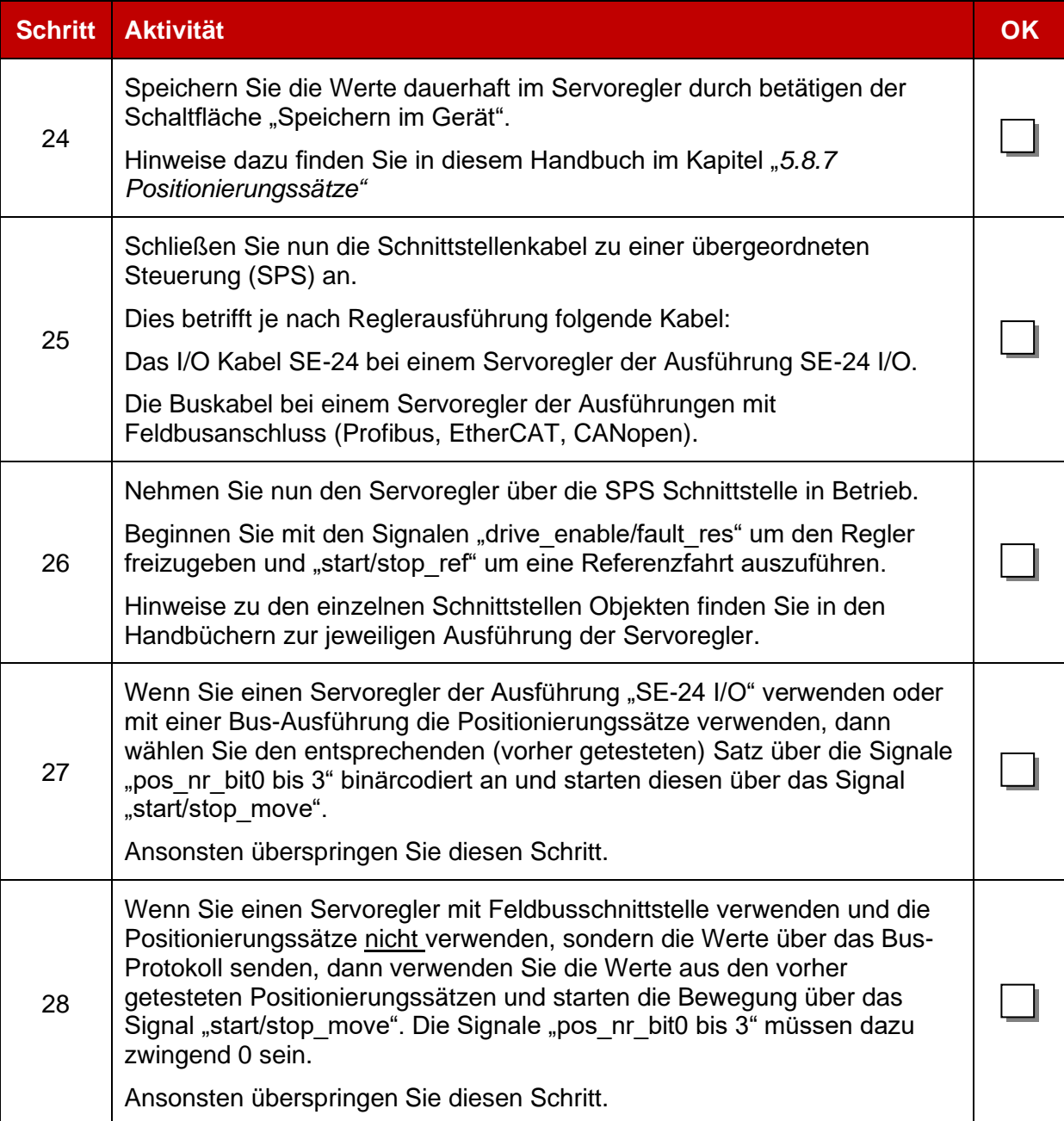

Wenn sie diese Inbetriebnahme Checkliste vollständig ausfüllen konnte, haben Sie den Servoregler SE-24 mit zugehörigem Afag Handling Modul erfolgreich in Betrieb genommen.

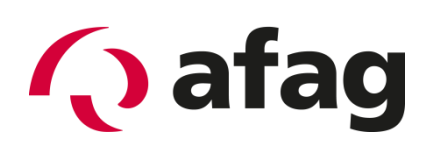

### **Afag Automation AG Luzernstrasse 32 CH-6144 Zell**

#### **Schweiz**

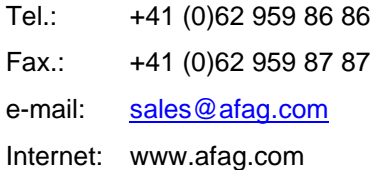